# **ИНСТРУКЦИЯ**

# **ПО РАБОТЕ С ИНФОРМАЦИОННОЙ СИСТЕМОЙ «МОНИТОРИНГ ТОГОВЫХ СЕТЕЙ»**

**Роль «Пользователь»**

(редакция от №5)

Листов: 54

Тюмень 2019

## **СОДЕРЖАНИЕ**

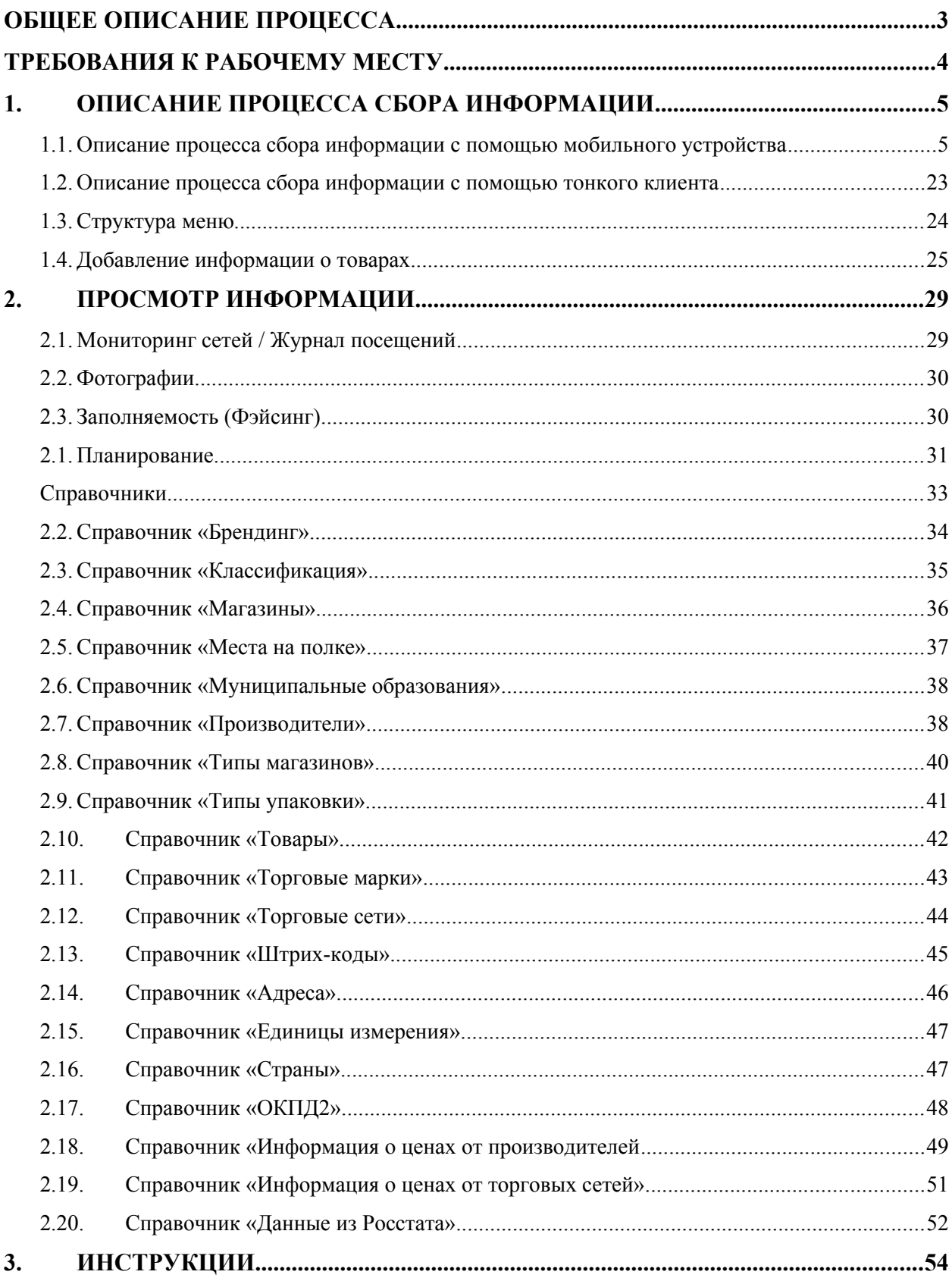

## <span id="page-2-0"></span>**ОБЩЕЕ ОПИСАНИЕ ПРОЦЕССА**

Система предназначена для создания комплексного автоматизированного решения в сфере мониторинга деятельности торговых сетей на территории Тюменской области, в части контроля за присутствием товаров тюменских производителей.

Система должна обеспечить автоматизацию выполнения задач, возлагаемых на сотрудников, участвующих в мониторинге торговых сетей. При этом Система должна обеспечить обмен информацией между подразделениями Заказчика, а также внешними системами, задействованными в процессах мониторинга торговых сетей.

Основными целями создания Системы являются:

- стимулирование прямых продаж продукции предприятий Тюменской области в торговых сетях Тюменской области;
- снижение затрат бюджетов путем централизации закупок;
- создание информационной основы для анализа структурированной информации о попозиционной динамике закупочных цен и структуре государственных закупок Тюменской области.

## <span id="page-3-0"></span>**ТРЕБОВАНИЯ К РАБОЧЕМУ МЕСТУ**

Клиентское (удаленное) рабочее место не должно иметь никакого инсталлируемого программного обеспечения Системы, кроме общесистемного. Используемый стационарный компьютер ПК пользователей должен отвечать следующим общесистемным техническим характеристикам:

- процессор с тактовой частотой не менее 1,6 ГГц;
- объем оперативной памяти не менее 1 Гб;
- сетевой адаптер с пропускной способностью не ниже 100 Мбит/с;
- ширина интернет-канала не ниже 1 Мбит/с;
- минимальные требования к браузерам пользователей системы: Google Chrome версии 63 или выше, Firefox версии 56 или выше, Safari версии 10 или выше, Microsoft Edge версии 12 или выше.

Используемое мобильное устройство в процессе сбора данных в торговых сетях должно отвечать следующим характеристикам:

- операционная система Android версии 6 или выше;
- процессор с тактовой частотой не менее 1.6 ГГц, количество ядер не менее четырех;
- объем оперативной памяти не менее 2 Гб;
- дисковая подсистема должна иметь не менее 16 Гб дискового пространства;
- тыловая камера не менее 12 Мп с автофокусом и вспышкой;
- GPS модуль, позволяющий определить местоположение пользователя;
- Поддержка сотовых сетей стандарта 3G или выше;
- поддержка беспроводной сети стандарта 802.11 b/g/n или выше.

#### <span id="page-4-0"></span>**1. ОПИСАНИЕ ПРОЦЕССА СБОРА ИНФОРМАЦИИ**

Сбор информации о текущем состоянии в торговых сетях, возможен двумя способами:

- через «тонкий клиент»;
- через специализированное приложение, установленное на мобильном устройстве.

## <span id="page-4-1"></span>**1.1. ОПИСАНИЕ ПРОЦЕССА СБОРА ИНФОРМАЦИИ С ПОМОЩЬЮ МОБИЛЬНОГО УСТРОЙСТВА**

Для начала работы необходимо скачать мобильное приложение. Для этого в браузере в адресной строке необходимо ввести адрес сайта: [http://to-web.interprogma.ru/,](http://to-web.interprogma.ru/) на странице авторизации ввести логин и пароль пользователя и нажать кнопку «Войти».

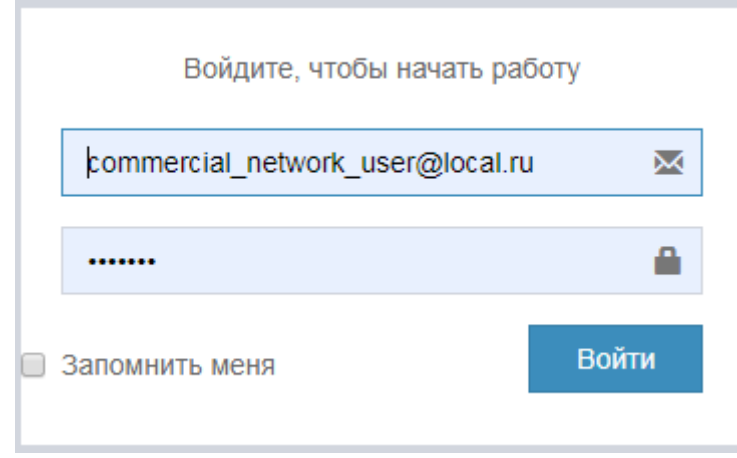

**Рис.1. Страница авторизации**

Откроется главная страница работы с системой «Основные показатели», отражающая круговую диаграмму посещений торговых сетей специалистами, [\(Рис.](#page-5-0) 2).

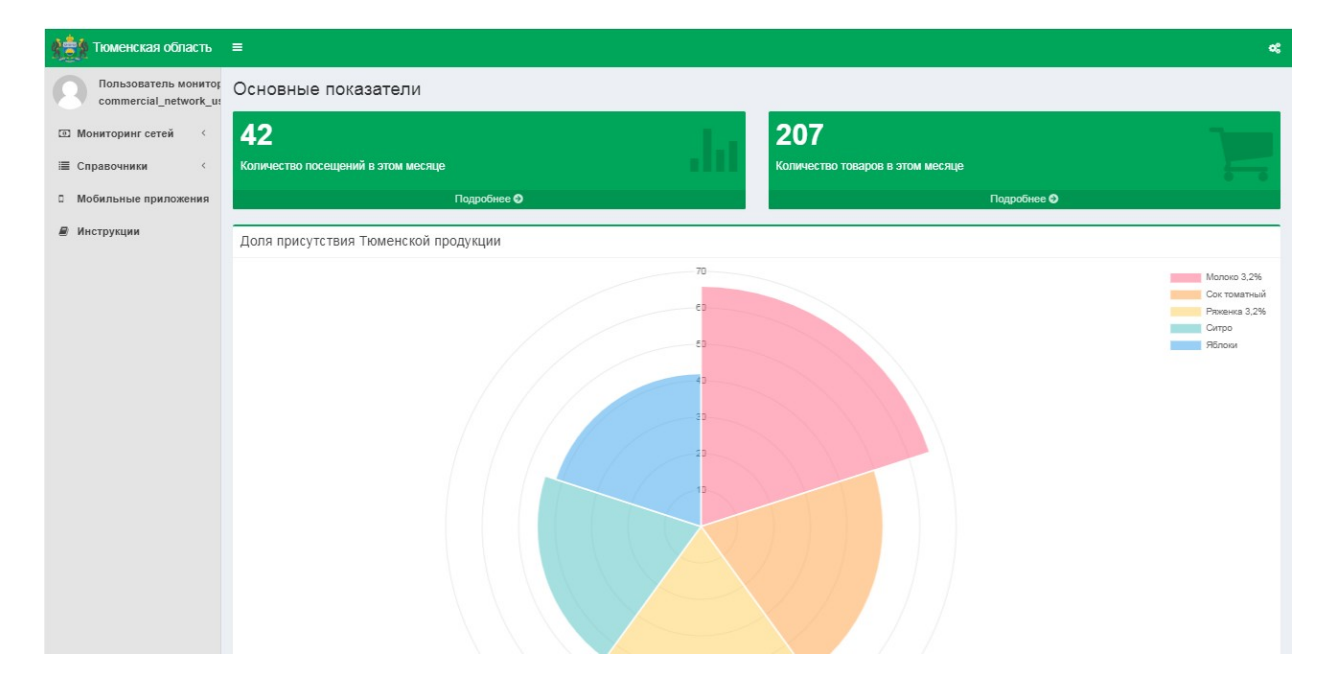

**Рис.2. Главная страница, форма «Основные показатели»**

На форме присутствуют блоки:

- <span id="page-5-0"></span>Количество посещений в этом месяце;
- Количество товаров в этом месяце.

На круговой диаграмме представлены данные о доли присутствия Тюменской продукции в Торговых объектах Тюменской области.

Для того, чтобы перейти к сведениям о посещениях Торговых объектов, необходимо нажать кнопку «Подробнее» в блоках «Количество посещений в этом месяце» / «Количество товаров в этом месяце». Откроется форма «Журнал посещений / Список посещений» [\(Рис.](#page-5-1) 3, описание приведено в п[.2.1\)](#page-28-1).

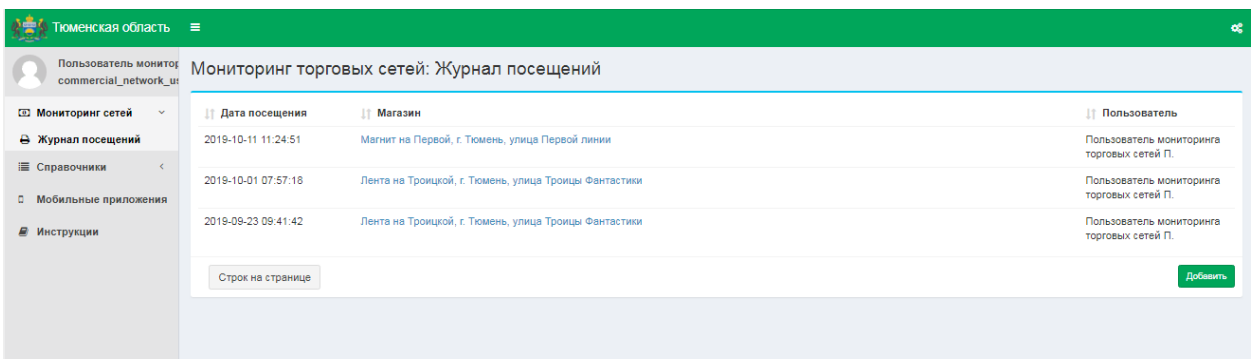

#### <span id="page-5-1"></span>**Рис.3. Форма «Журнал посещений / Список посещений»**

Для того, чтобы скачать Мобильное приложение необходимо в меню выбрать пункт «Мобильные приложения» [\(Рис.](#page-6-0) 4).

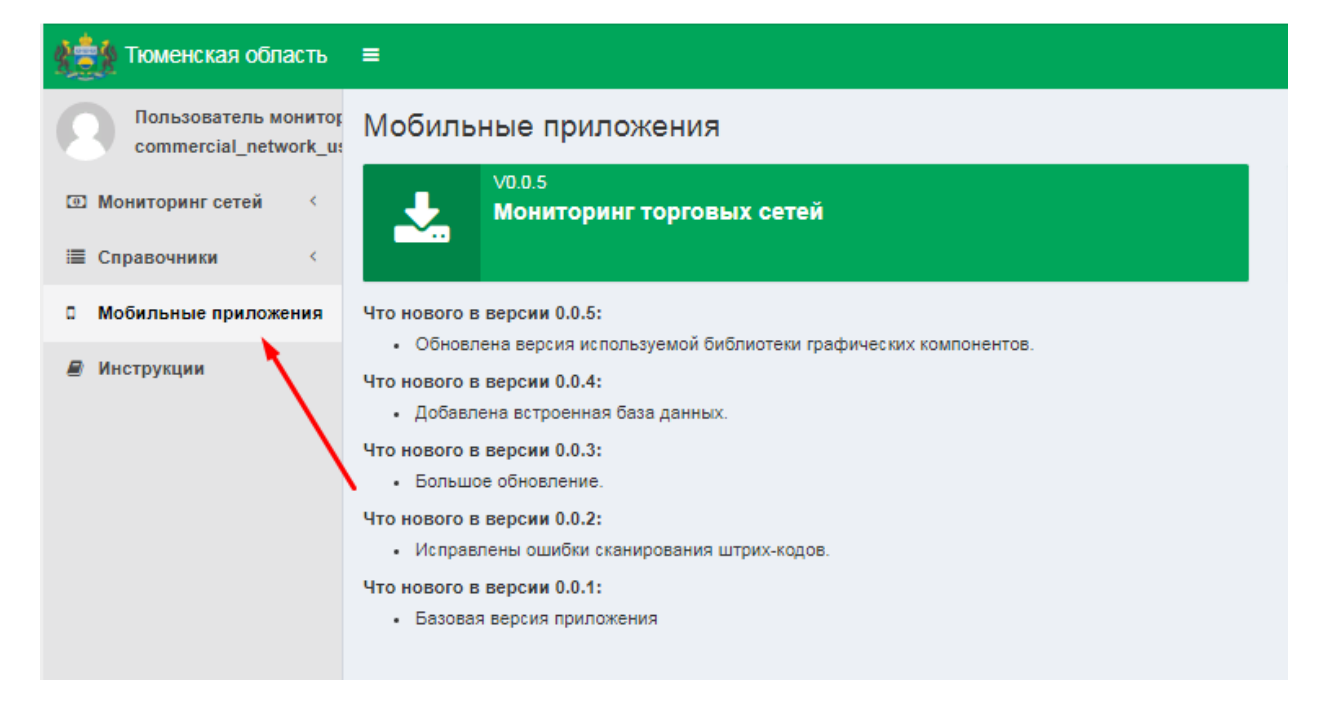

**Рис.4. Главная страница, меню**

<span id="page-6-0"></span>На открывшейся форме выбрать приложение «Мониторинг торговых сетей (кликнуть «мышью» на приложение), [Рис.](#page-6-1) 5 Начнется загрузка файла, после загрузки файла передать загруженное приложение на смартфон. После передачи приложения на смартфон можно запускать данное мобильное приложение. [\(Рис.](#page-6-1) 5). Начнется загрузка файла, после загрузки файла передать загруженное приложение на смартфон. После передачи приложения на смартфон можно запускать данное мобильное приложение.

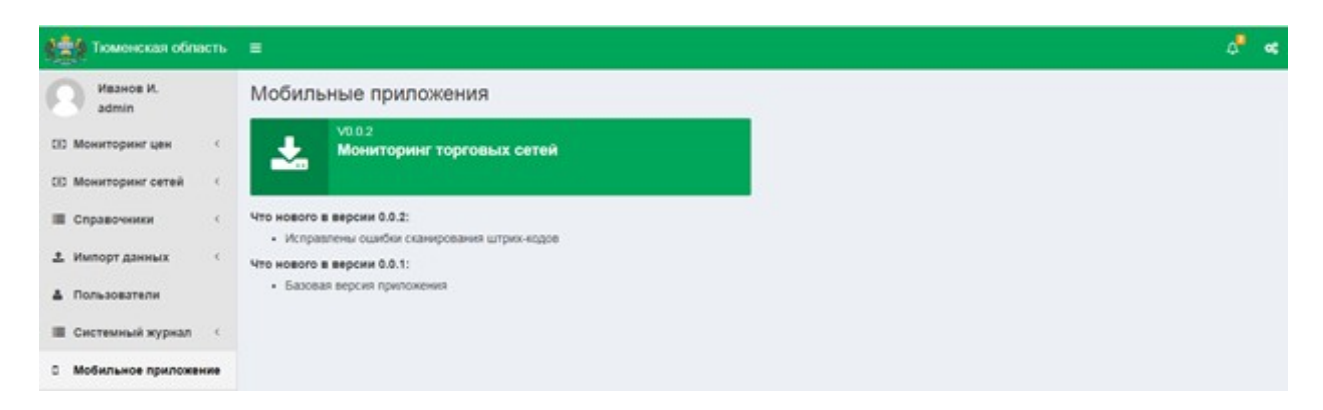

#### <span id="page-6-1"></span>**Рис.5. Загрузка Мобильного приложения**

Запустить приложение на смартфоне, пройти процедуру авторизации, введя логин и пароль [\(Рис.](#page-7-0) 6):

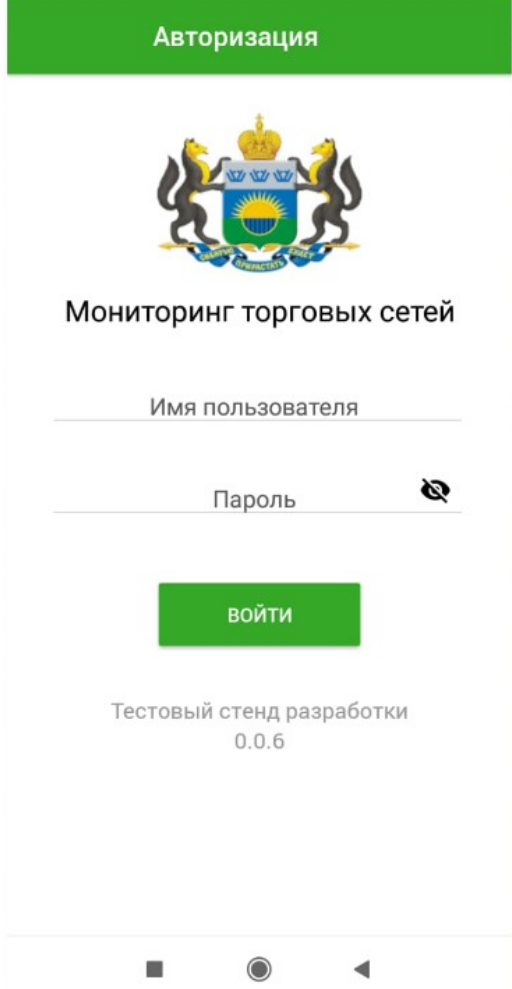

<span id="page-7-0"></span>**Рис.6. Первая страница мобильного приложения**

После процесса авторизации открывается окно «Синхронизация» [\(Рис.](#page-8-0) 7). При необходимости синхронизации данных мобильного приложения и тонкого клиента необходимо нажать кнопку «Синхронизировать» (а также всегда после добавления новых данных для их отображения в приложении).

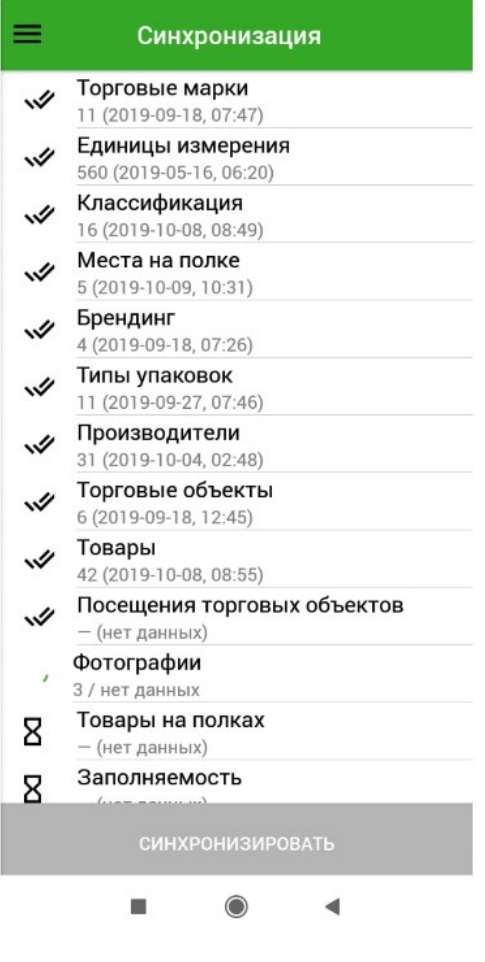

**Рис.7. Синхронизация**

<span id="page-8-0"></span>Для открытия меню необходимо нажать пиктограмму **в верхнем левом** углу экрана. Отобразится меню мобильного приложения [\(Рис.](#page-9-0) 8).

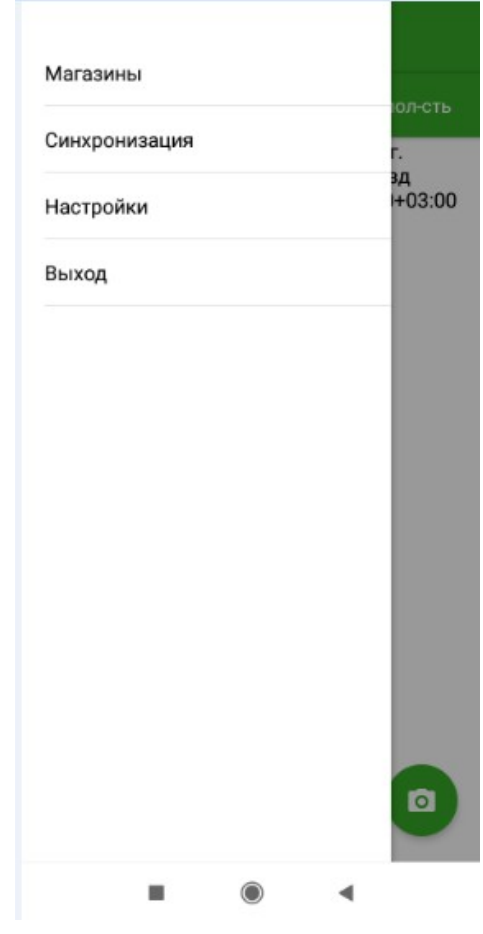

<span id="page-9-0"></span>**Рис.8. Меню**

В меню выбрать пункт «Магазины». Отобразится список магазинов [\(Рис.](#page-10-0) 9).

| Лента на Четвертной<br>г. Тюмень, ул Четвертная                  | → |
|------------------------------------------------------------------|---|
| Магнит на Втородвиженской<br>г. Тюмень, улица<br>Втородвиженская |   |
| Магнит на Первой<br>г. Тюмень, улица Первой линии                | → |
| Пятерка на Пентакосидов<br>г. Тюмень, улица Пентаоксидная        | → |
| Пятерка на Сикстинской<br>г. Тюмень, улица Сикстинской           | → |
|                                                                  |   |

<span id="page-10-0"></span>**Рис.9. Список магазинов**

Далее пользователю необходимо выбрать из списка Торговый объект, в котором будет происходить сбор информации о товарах. Откроется окно с информацией о данном Торговом объекте и списке его посещений Пользователем (если посещения уже были).

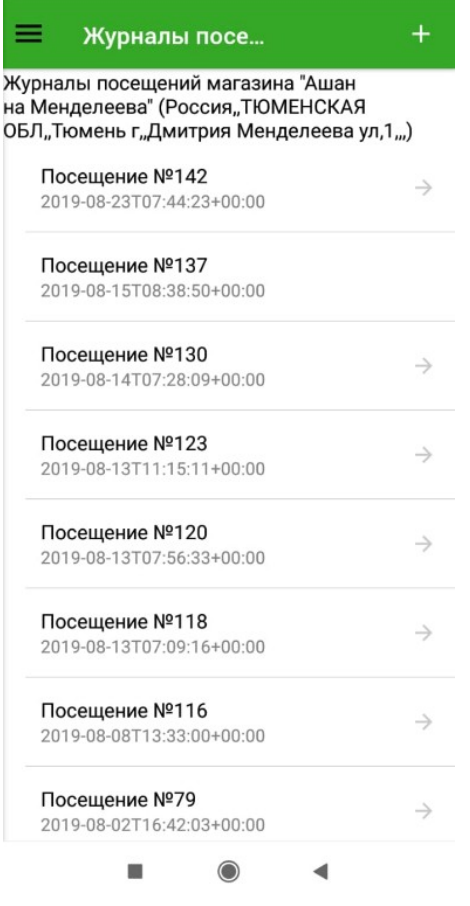

#### <span id="page-11-0"></span>**Рис.10. Журнал посещений Торгового объекта**

Для просмотра информации о конкретном посещении Торгового объекта нажать на соответствующую строку. Откроется окно «Журнал посещения» выбранного Посещения Торгового объекта [\(Рис.](#page-12-0) 11), содержащее вкладки:

- Товары;
- Фотографии;
- Заполняемость.

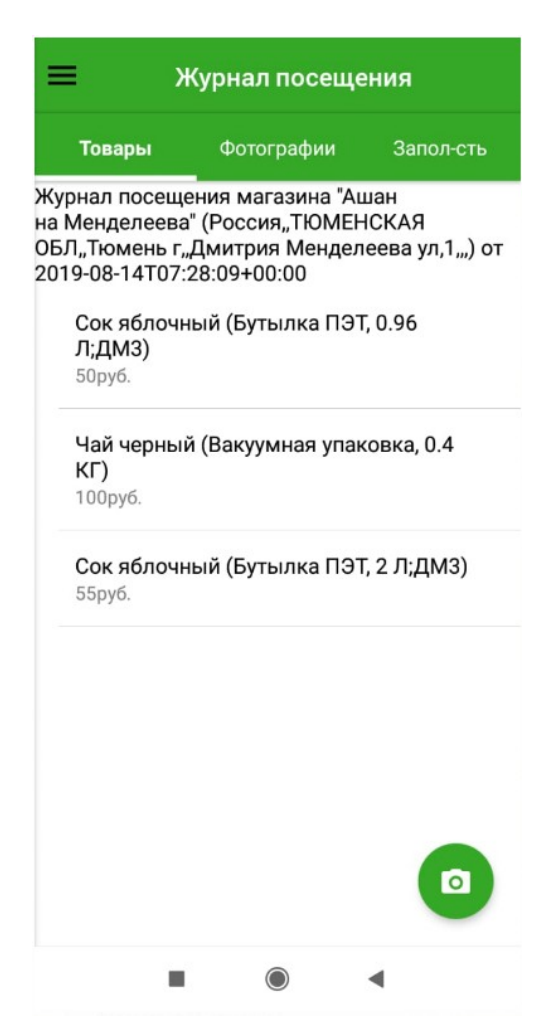

**Рис.11. Журнал посещения, вкладка «Товары»**

<span id="page-12-0"></span>На вкладке «Товары» отображается информация о товарах, которые уже были добавлены пользователем.

Для добавления информации о новом посещении выбранного Торгового объекта и доступа к форме добавления информации о товарах необходимо нажать пиктограмму (на форме «Журнал посещений», [Рис.](#page-11-0) 10). Откроется форма «Журнал посещения» с текущей датой и временем для ввода информации [\(Рис.](#page-13-0) 12).

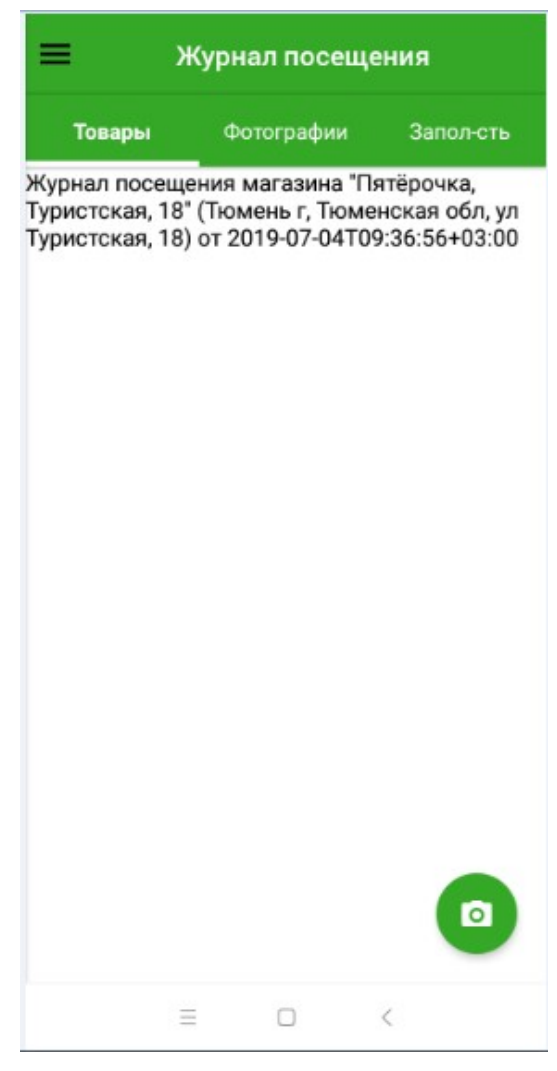

**Рис.12. Журнал посещения**

<span id="page-13-0"></span>Сбор информации о товаре осуществляется путём сканирования штрих –кода. Для

этого необходимо нажать пиктограмму . Далее нужно удерживать устройство так, чтобы штрих-код появился в видоискателе приложения. После сканирования штрих-кода устройство либо распознает его, и информация о данном товаре отобразится на экране [\(Рис.](#page-14-0) 13), (недостающие данные необходимо внести и нажать «Сохранить»), либо, если товар не распознан, на экране отобразится информация о нераспознанности данного товара и система предложит ввести данные для заполнения информации о данном товаре [\(Рис.](#page-15-0) 14).

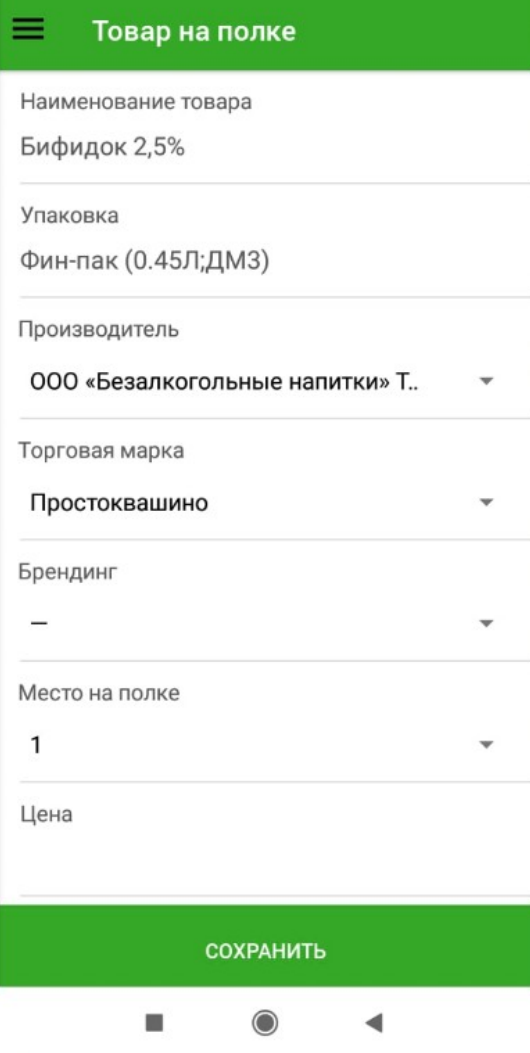

<span id="page-14-0"></span>**Рис.13. Данные о распознанном товаре**

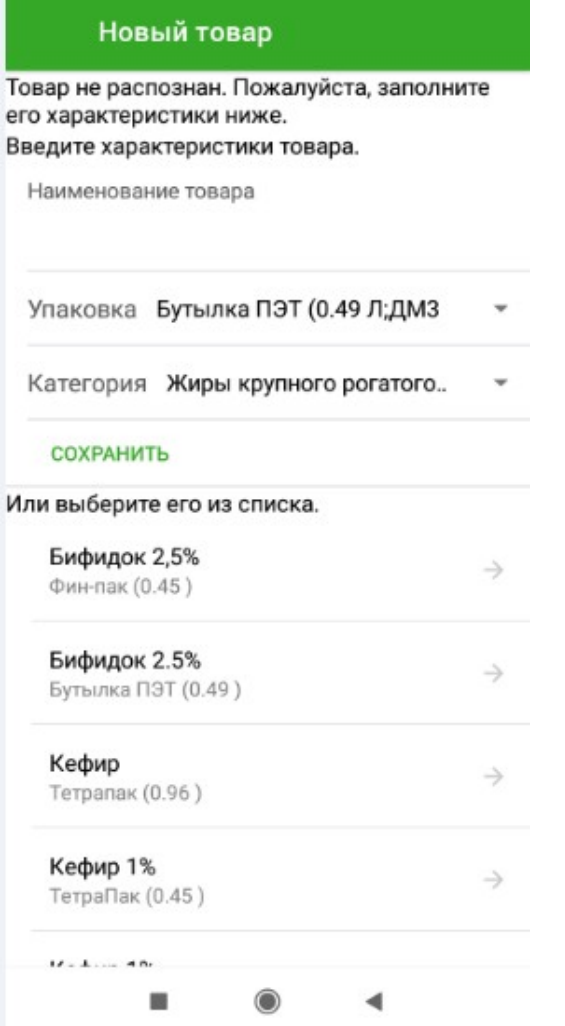

<span id="page-15-0"></span>**Рис.14. Форма «Новый товар», нераспознанный товар**

На форме «Новый товар» пользователю предлагается заполнить следующие данные:

- Наименование товара;
- Упаковка выбор из списка;
- Категория выбор значения из списка.

Далее необходимо нажать «Сохранить». Откроется окно заполнения следующих данных о товаре [\(Рис.](#page-15-0) 14).

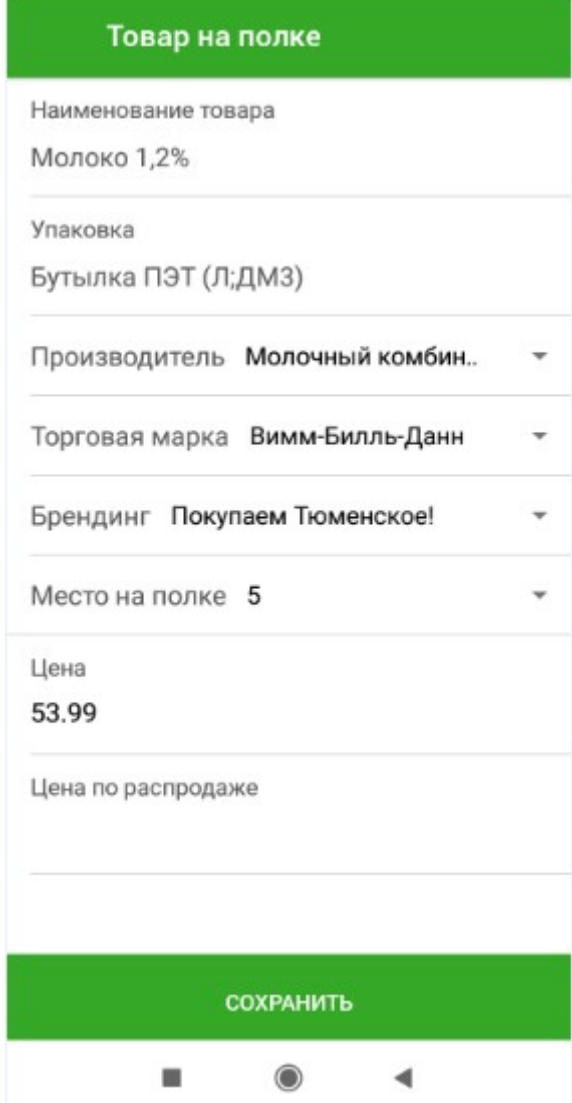

#### **Рис.15. Форма «Товар на полке», нераспознанный товар, заполнение данных**

На данной форме заполнить поля:

- Производитель;Торговая марка;
- Брендинг;
- Место на полке;
- Цена;
- Цена по распродаже.

Поля «Производитель», «Торговая марка», «Брендинг» и «Место на полке» являются словарными и присутствует функция автозаполнения – при вводе символов, присутствующих в наименовании Производителя, Торговой марки, Брендинга - система предложит варианты имеющихся значений для выбора соответствующего значения ([Рис.](#page-17-0) [16\)](#page-17-0).

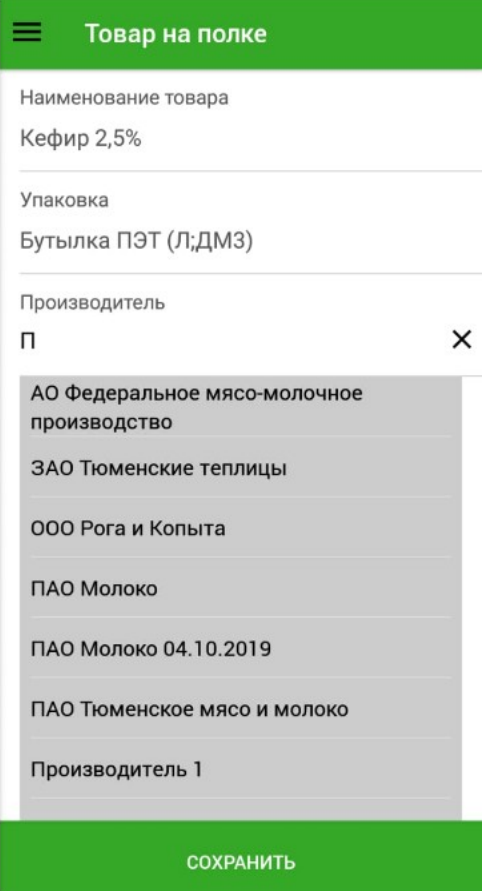

<span id="page-17-0"></span>**Рис.16. Форма «Товар на полке», поле «Производитель»**

Для сохранения введенной информации о товаре необходимо нажать кнопку «Сохранить». Для ввода информации о следующем товаре – повторить описанные действия. После нажатия кнопки «Сохранить» данные о новом товаре отправляются на сервер на модерацию администратором.

Для добавления фотографии товаров торговой точки на форме «Журнал посещений» выбрать вкладку «Фотографии» [\(Рис.](#page-29-2) 37).

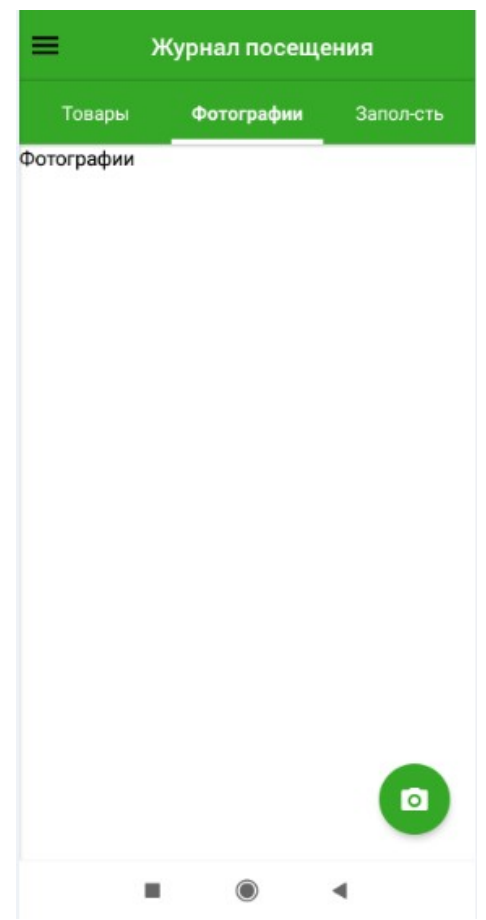

## **Рис.17. Форма «Журнал посещений / Список посещений», вкладка «Фотографии»**

Нажать пиктограмму , раскроется ряд иконок [\(Рис.](#page-19-0) 18).

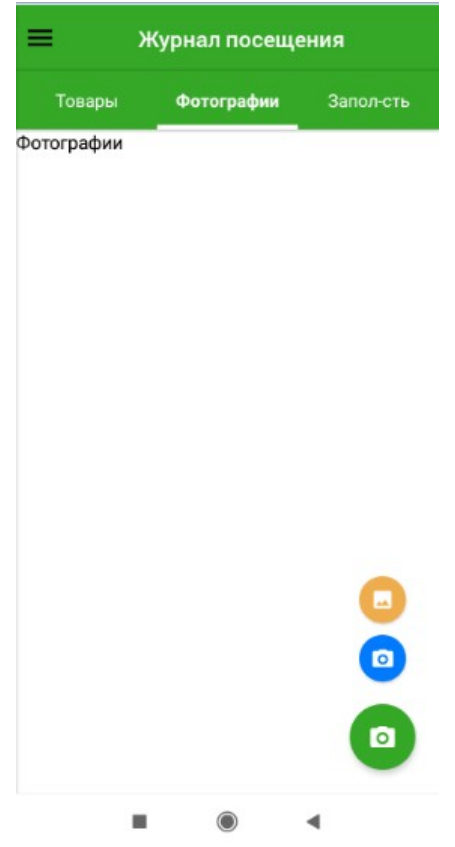

## <span id="page-19-0"></span>**Рис.18. Форма «Журнал посещений / Список посещений», вкладка «Фотографии»**

Для загрузки существующего изображения, нажмите пиктограмму . Для того, чтобы сделать новую фотографию - пиктограмму .

Для просмотра заполняемости товарами (Фэйсинга) выбрать вкладку «Заполняемость» [\(Рис.](#page-20-0) 19).

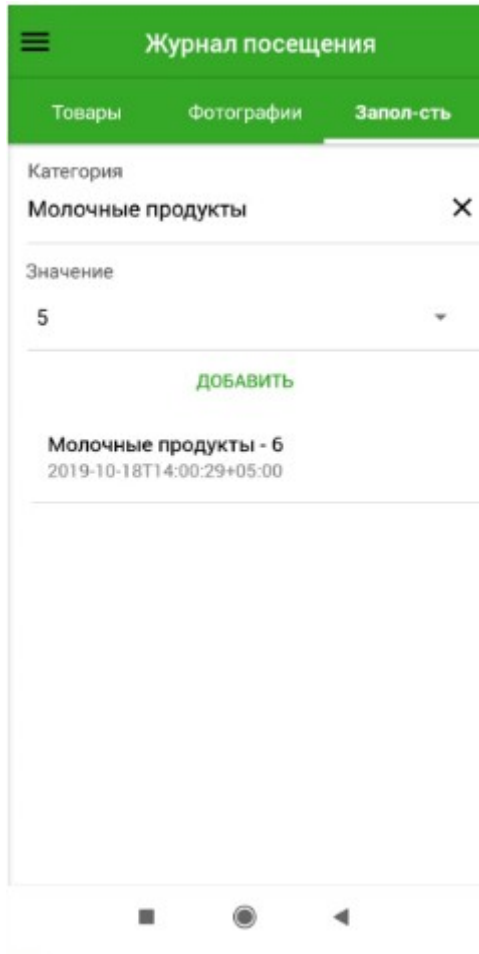

#### <span id="page-20-0"></span>**Рис.19. Форма «Журнал посещений / Список посещений», вкладка «Заполняемость»**

На данной форме доступны для заполнения поля:

- Категория;
- Значение.

Поле «Категория» является словарным и в нем также присутствует функция автозаполнения - при вводе символов, присутствующих в наименовании категории классификатора система предложит варианты имеющихся значений для выбора соответствующего [\(Рис.](#page-21-0) 20).

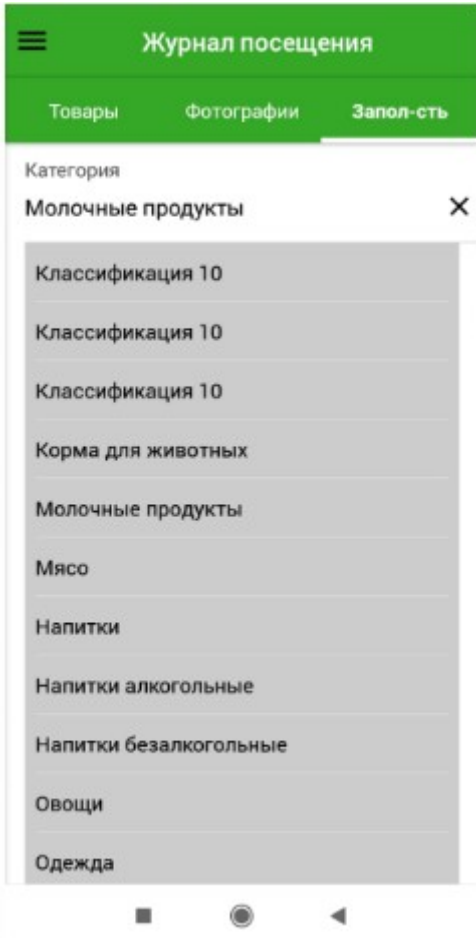

<span id="page-21-0"></span>**Рис.20. Вкладка «Заполняемость», поле «Категория»**

Для сохранения введенных данных нажать кнопку «Добавить».

После заполнения всех необходимых полей на вкладках и их сохранения зафиксированные данные по товарам отправляются на сервер модуля «Мониторинг торговых сетей» [\(Рис.](#page-22-1) 21).

Товар на полке

Данные передаются на сервер. Подождите...

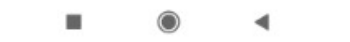

<span id="page-22-1"></span>**Рис.21. Отправка данных на сервер**

#### <span id="page-22-0"></span>**1.2. ОПИСАНИЕ ПРОЦЕССА СБОРА ИНФОРМАЦИИ С ПОМОЩЬЮ ТОНКОГО КЛИЕНТА**

Для входа в систему необходимо ввести в адресной строке адрес сайта: [http://to](http://to-web.interprogma.ru/)[web.interprogma.ru/,](http://to-web.interprogma.ru/) на странице авторизации ввести логин и пароль пользователя и нажать кнопку «Войти» [\(Рис.](#page-22-2) 22).

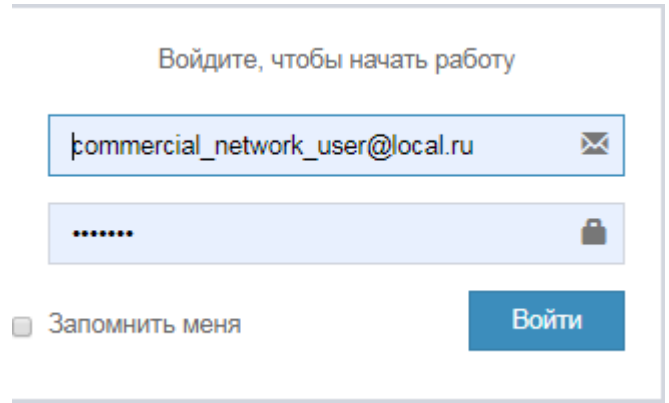

<span id="page-22-2"></span>**Рис.22. Вход в систему**

После входа в Систему откроется форма «Основные показатели», отражающая диаграмму посещений торговых сетей специалистами [\(Рис.](#page-23-1) 23).

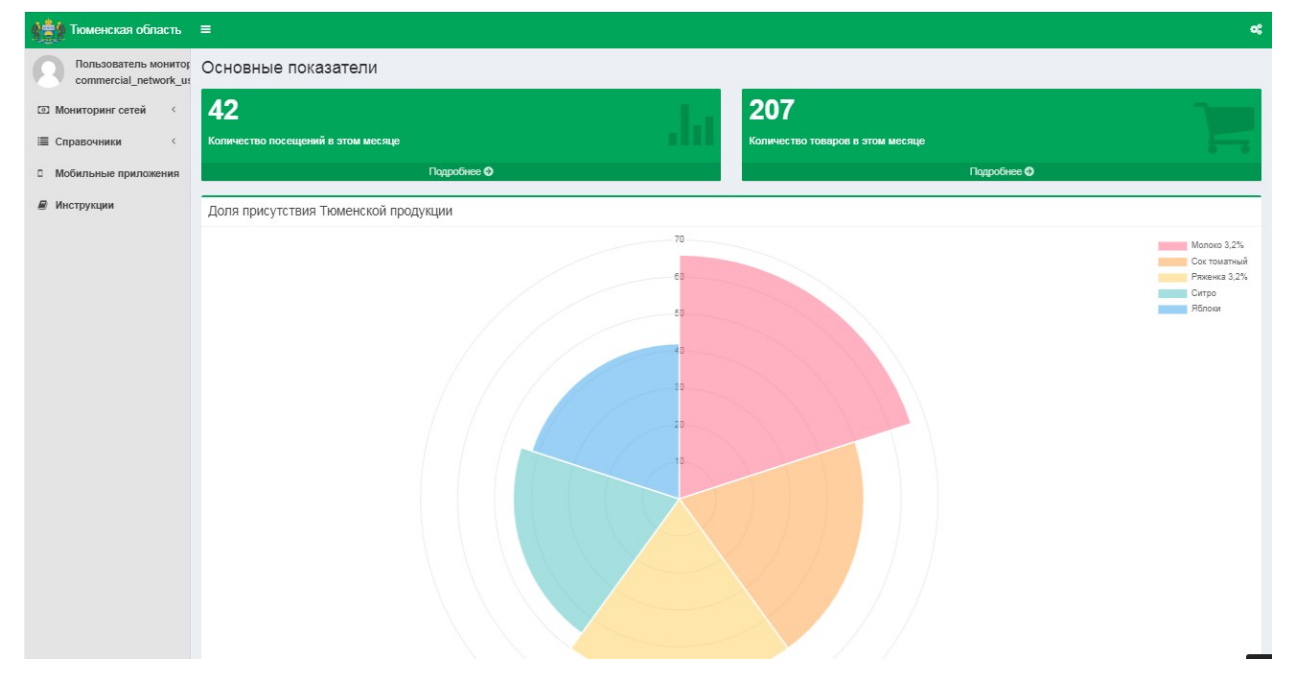

**Рис.23. Форма «Основные показатели»**

Для выхода из системы – нажать пиктограмму в правой верхней части экрана и в открывшемся окне нажать кнопку «Выход» [\(Рис.](#page-23-2) 24).

<span id="page-23-2"></span><span id="page-23-1"></span>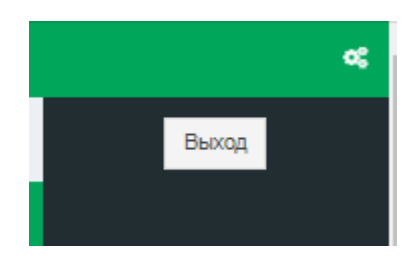

**Рис.24. Выход из системы**

## <span id="page-23-0"></span>**1.3. СТРУКТУРА МЕНЮ**

Инструменты для осуществления мониторинга сетей находятся в меню пользователя [\(Рис.](#page-24-1) 25):

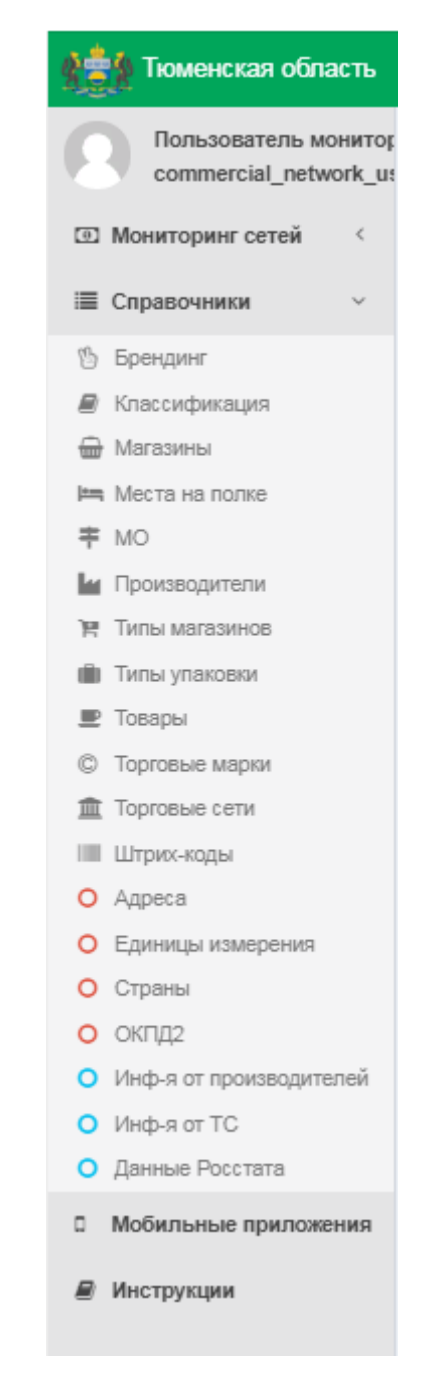

**Рис.25. Меню пользователя мониторинга сетей**

## <span id="page-24-1"></span><span id="page-24-0"></span>**1.4. ДОБАВЛЕНИЕ ИНФОРМАЦИИ О ТОВАРАХ**

Для сбора информации необходимо выбрать в меню «Мониторинг сетей» пункт «Журнал посещений». Откроется форма «Журнал посещений» [\(Рис.](#page-25-0) 26).

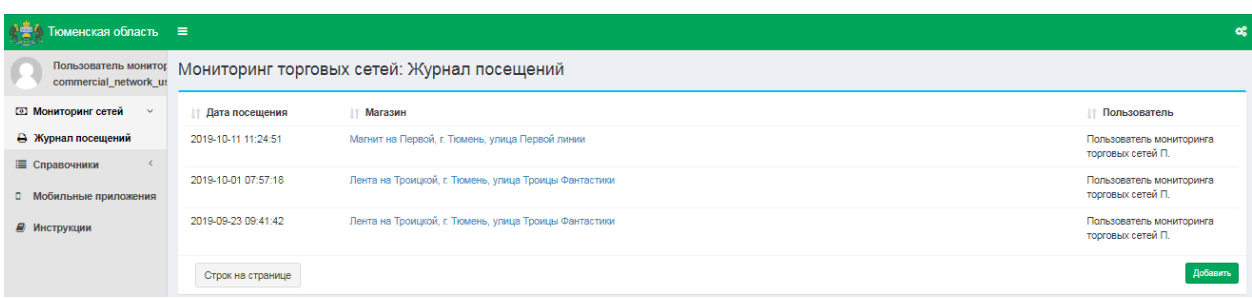

#### <span id="page-25-0"></span>**Рис.26. Форма «Журнал посещений»**

Далее нажать кнопку «Добавить» (в нижней части формы). Откроется форма добавления информации о посещении Торгового объекта [\(Рис.](#page-25-3) 27).

| 心志<br>Гюменская область ≡             |                                                                             |  |
|---------------------------------------|-----------------------------------------------------------------------------|--|
| commercial_network_us                 | Пользователь монитог Мониторинг торговых сетей: Журнал посещений / Добавить |  |
| <b>[3] Мониторинг сетей</b><br>$\sim$ | Наименование *                                                              |  |
| <b>В</b> Журнал посещений             |                                                                             |  |
| ≡ Справочники                         | Добавить                                                                    |  |
| <b>В Мобильные приложения</b>         |                                                                             |  |
| ■ Инструкции                          |                                                                             |  |

<span id="page-25-3"></span>**Рис.27. Форма «Журнал посещений / Добавить»**

В поле «Наименование» пользователю необходимо внести наименование Торгового объекта, в котором будет происходить сбор информации. В данном поле присутствует функция автозаполнения – при вводе символов, присутствующих в наименовании магазина или его адресе, система предложит варианты имеющихся значений [\(Рис.](#page-25-2) 28). Выбрать необходимый Торговый объект и нажать кнопку «Добавить».

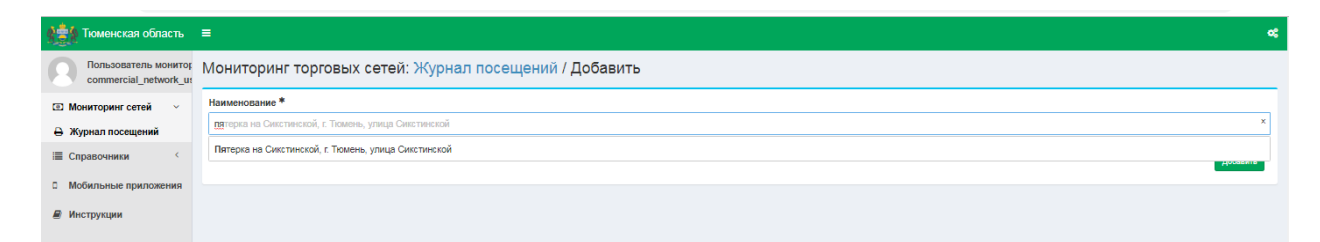

**Рис.28. Форма «Журнал посещений / Добавить», выбор магазина**

<span id="page-25-2"></span>После выбора Торгового объекта отображается форма для заполнения информации о товарах [\(Рис.](#page-25-1) 29).

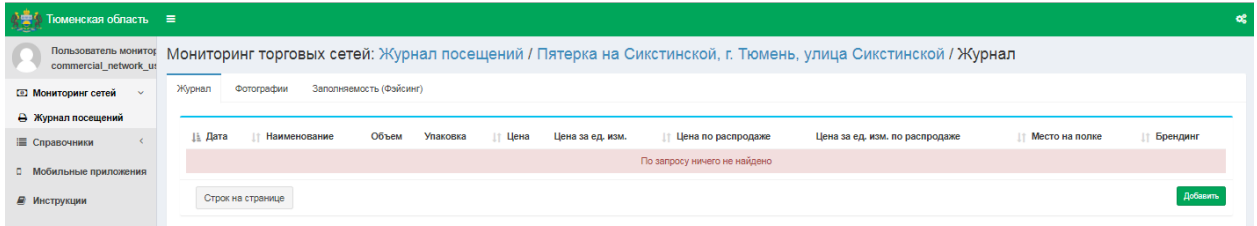

<span id="page-25-1"></span>**Рис.29. Форма «Журнал посещений / Список посещений» /** *выбранный магазин*

Для добавления информации о товаре на форме «Журнал посещений» нажать кнопку «Добавить». [\(Рис.](#page-26-0) 30).

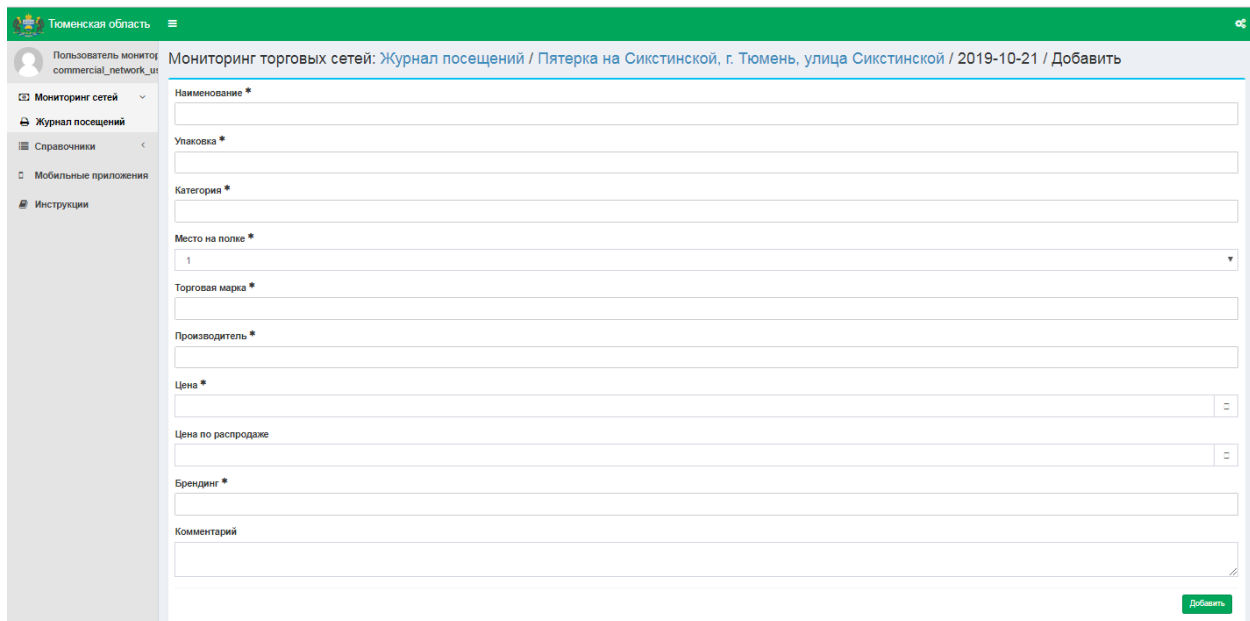

#### <span id="page-26-0"></span>**Рис.30. Форма «Журнал посещений», добавление информации о товаре**

Пользователю необходимо осуществить ввод следующих данных:

- Наименование;
- Упаковка;
- Категория;
- Место на полке;
- Торговая марка;
- Производитель;
- Цена;
- Цена по распродаже;
- Брендинг;
- Комментарий.

Поля, в которых присутствует символ \* являются обязательными для заполнения.

В полях «Наименование», «Упаковка», «Категория», «Брендинг», «Торговая марка», «Производитель» также присутствует функция автозаполнения [\(Рис.](#page-26-1) 31).

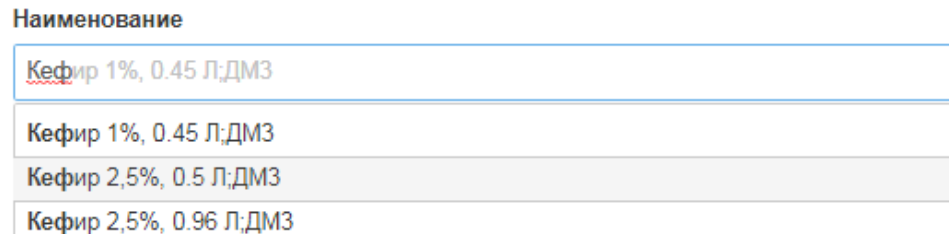

#### <span id="page-26-1"></span>**Рис.31. Поле «Наименование», автозаполнение**

После заполнения вышеперечисленных полей нажать кнопку «Добавить». Откроется форма просмотра информации о товарах, на которой отобразится введенная информация [\(Рис.](#page-27-0) 32).

| Тюменская область ≡<br>يبتينه |                                                                                                    |                         |       |                      |       |                  |                       |                                |                | œ                   |
|-------------------------------|----------------------------------------------------------------------------------------------------|-------------------------|-------|----------------------|-------|------------------|-----------------------|--------------------------------|----------------|---------------------|
| commercial network us         | пользователь мониток Мониторинг торговых сетей: Журнал посещений / Пятерка на Сикстинской, г. Тюмень, улица Сикстинской / Журнал |                         |       |                      |       |                  |                       |                                |                |                     |
| <b>• Мониторинг сетей</b>     | Фотографии<br>Журнал                                                                                                    | Заполняемость (Фэйсинг) |       |                      |       |                  |                       |                                |                |                     |
| <b>В Журнал посещений</b>     |                                                                                                    |                         |       |                      |       |                  |                       |                                |                |                     |
| Е Справочники                 | ⊥і Дата                                                                                                    | 1 Наименование          | Объем | Упаковка             | Цена  | Цена за ед. изм. | ⊥↑ Цена по распродаже | Цена за ед. изм. по распродаже | Место на полке | Брендинг            |
| <b>О</b> Мобильные приложения | 2019-10-21 13:51:48                                                                                                    | Творожок детский        | 0.95  | Тетра Пак, 0.95Л;ДМЗ | 23.00 | 24.21            | 21.00                 | 22.11                          | ×,             | Покупаем Тюменское! |
| ■ Инструкции                  | Строк на странице                                                                                                    |                         |       |                      |       |                  |                       |                                |                | Импорт Добавить     |
|                               |                                                                                                    |                         |       |                      |       |                  |                       |                                |                |                     |

<span id="page-27-0"></span>**Рис.32. Форма просмотра информации о товарах**

После занесения в систему нового товара необходимо, чтобы данный товар прошел модерацию Администратором.

Для отображения в приложении товаров, которые прошли модерацию, а также товаров, добавленных другими пользователями (через мобильное приложение либо вебинтерфейс) необходимо запустить Синхронизацию данных [\(Рис.](#page-27-1) 33).

|                | Синхронизация                                 |
|----------------|-----------------------------------------------|
| ✅              | Торговые марки<br>17 (2019-07-25, 11:06)      |
| v              | Единицы измерения<br>560 (2019-05-16, 13:20)  |
| v              | Классификация<br>19 (2019-08-29, 17:11)       |
| W              | Места на полке<br>7 (2019-07-15, 13:13)       |
| W              | Брендинг<br>4 (2019-08-21, 09:40)             |
| W              | Типы упаковок<br>22 (2019-08-30, 14:23)       |
| W              | Производители<br>15 (2019-07-30, 10:49)       |
|                | Торговые объекты<br>16 (2019-08-29, 12:14)    |
| W              | Товары<br>26 (2019-09-03, 13:51)              |
| Ŵ              | Посещения торговых объектов<br>— (нет данных) |
| $\overline{v}$ | Фотографии<br>24 (2019-09-03, 14:14)          |
|                | Товары на полках<br>– (нет данных)            |
|                | Заполняемость                                 |
|                | <b>СИНХРОНИЗИРОВАТЬ</b>                       |
|                |                                               |

<span id="page-27-1"></span>**Рис.33. Синхронизация данных**

## <span id="page-28-0"></span>**2. ПРОСМОТР ИНФОРМАЦИИ**

## <span id="page-28-1"></span>**2.1. МОНИТОРИНГ СЕТЕЙ / ЖУРНАЛ ПОСЕЩЕНИЙ**

Для просмотра журнала посещений необходимо выбрать пункт «Мониторинг сетей» и нажать пиктограмму < В раскрывающемся списке отобразится меню пункта «Мониторинг сетей» [\(Рис.](#page-28-3) 34):

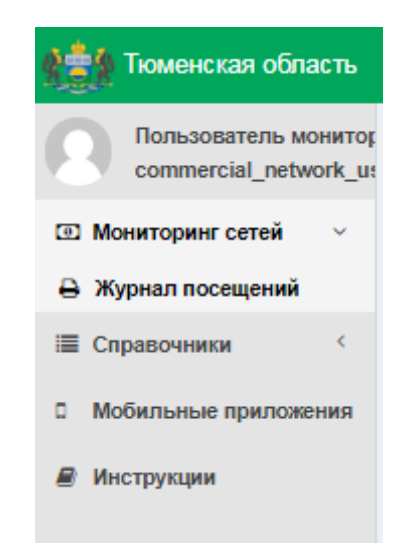

**Рис.34. Меню «Мониторинг сетей»**

<span id="page-28-3"></span>Далее выбрать пункт «Журнал посещений». Откроется одноименная форма [\(Рис.](#page-28-2) 35).

| 法约<br>Тюменская область ≡                  |                                                                  |                                                             |                                               |  |  |  |  |  |
|--------------------------------------------|------------------------------------------------------------------|-------------------------------------------------------------|-----------------------------------------------|--|--|--|--|--|
| commercial_network_us                      | Пользователь монитог Мониторинг торговых сетей: Журнал посещений |                                                             |                                               |  |  |  |  |  |
| $\sim$                                     | ⊥ Дата посещения                                                 | Магазин                                                     | <b>Пользователь</b>                           |  |  |  |  |  |
| <b>В Журнал посещений</b><br>■ Справочники | 2019-10-21 13:48:26                                              | Пятерка на Сикстинской, г. Тюмень, улица Сикстинской        | Пользователь мониторинга<br>торговых сетей П. |  |  |  |  |  |
| <b>П</b> Мобильные приложения              | 2019-10-17 18:25:16                                              | Магнит на Втородвиженской, г. Тюмень, улица Втородвиженская | Пользователь мониторинга<br>торговых сетей П. |  |  |  |  |  |
| ■ Инструкции                               | 2019-10-11 11:24:51                                              | Магнит на Первой, г. Тюмень, улица Первой линии             | Пользователь мониторинга<br>торговых сетей П. |  |  |  |  |  |
|                                            | 2019-10-01 07:57:18                                              | Лента на Троицкой, г. Тюмень, улица Троицы Фантастики       | Пользователь мониторинга<br>торговых сетей П. |  |  |  |  |  |
|                                            | 2019-09-23 09:41:42                                              | Лента на Троицкой, г. Тюмень, улица Троицы Фантастики       | Пользователь мониторинга<br>торговых сетей П. |  |  |  |  |  |
|                                            | Строк на странице                                                |                                                             | Добавить                                      |  |  |  |  |  |

<span id="page-28-2"></span>**Рис.35. Форма «Журнал посещений»**

На форме представлены поля:

- Дата посещения дата посещения торговой точки;
- Магазин торговая точка, в которой осуществляется мониторинг товаров;
- Пользователь лицо, ответственное за проверку и внесение данных о товарах данной торговой точки.

ŤΤ На форме присутствует возможность фильтрации. При нажатии пиктограммы

JF фильтр сортирует информацию по возрастанию значений, при нажатии пиктограммы - по убыванию.

Для просмотра информации о посещении Пользователем конкретной торговой точки нажать соответствующее наименование магазина, подсвечивающееся синим цветом. Откроется форма «Журнал посещений / *выбранный магазин*» [\(Рис.](#page-29-4) 36).

| 德<br>Гюменская область ≡              |                                                                                                    |                         |       |                       |        |                  |                    |                                |                | œ                        |
|---------------------------------------|----------------------------------------------------------------------------------------------------|-------------------------|-------|-----------------------|--------|------------------|--------------------|--------------------------------|----------------|--------------------------|
| commercial network ut                 | пользователь монитог Мониторинг торговых сетей: Журнал посещений / Лента на Троицкой, г. Тюмень, улица Троицы Фантастики / Журнал |                         |       |                       |        |                  |                    |                                |                |                          |
| <b>[3] Мониторинг сетей</b><br>$\sim$ | Журнал<br>Фотографии                                                                                                    | Заполняемость (Фэйсинг) |       |                       |        |                  |                    |                                |                |                          |
| → Журнал посещений                    |                                                                                                    |                         |       |                       |        |                  |                    |                                |                |                          |
| ■ Справочники                         | ‼ Дата                                                                                                    | <b>11 Наименование</b>  | Объем | Упаковка              | Цена   | Цена за ед. изм. | Цена по распродаже | Цена за ед. изм. по распродаже | Место на полке | Брендинг                 |
| <b>Д</b> Мобильные приложения         | 2019-10-01 07:59:19                                                                                                    | Кефир 2.5%              | 0.9   | Бутылка ПЭТ, 0.9Л;ДМЗ | 41.00  | 45.56            | 31.00              | 34.44                          |                | Крымская весна           |
|                                       | 2019-10-01 08:04:19                                                                                                    | Кефир 2,5%              | 0.9   | Бутылка ПЭТ, 0.9Л;ДМЗ | 208.70 | 231.89           | 923.00             | 1025.56                        |                | Особая покупка           |
| ■ Инструкции                          | 2019-10-01 09:05:45                                                                                                    | Тестовый продукт 1      | 0.9   | Бутылка ПЭТ, 0.9Л;ДМЗ | 20.00  | 22.22            | 0.00               | 0.00                           |                | $\overline{\phantom{0}}$ |
|                                       | Строк на странице                                                                                                    |                         |       |                       |        |                  |                    |                                |                |                          |

<span id="page-29-4"></span>**Рис.36. Форма «Журнал посещений», вкладка «Журнал»**

#### <span id="page-29-0"></span>**2.2. ФОТОГРАФИИ**

Для просмотра или добавления фотографии товаров торговой точки на форме выбрать вкладку «Фотографии» [\(Рис.](#page-29-2) 37).

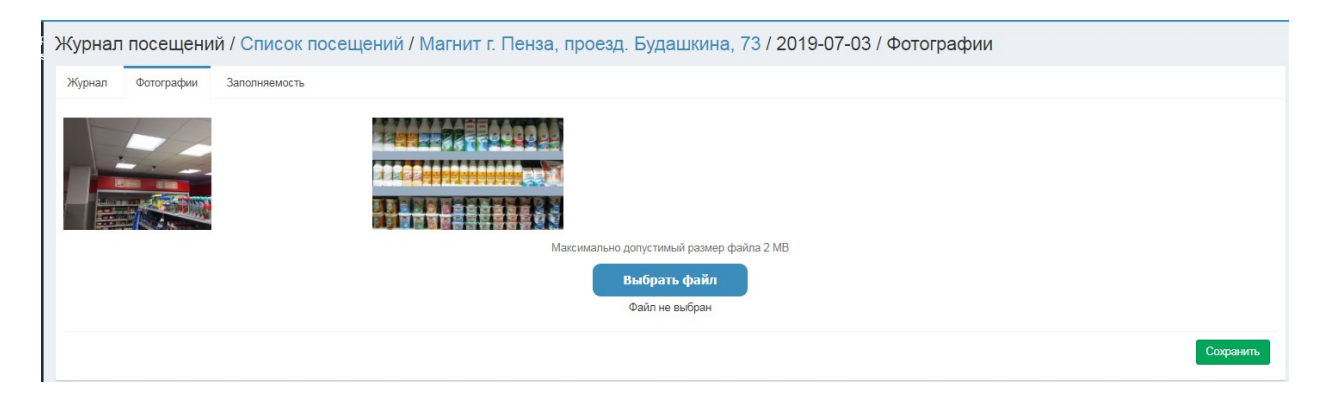

**Рис.37. Форма «Журнал посещений / Список посещений», вкладка «Фотографии»**

<span id="page-29-2"></span>Для добавления фотографии нажать кнопку «Выбрать файл», выбрать изображение и нажать кнопку «Сохранить», после чего выбранный файл отобразится на данной вкладке.

#### <span id="page-29-1"></span>**2.3. ЗАПОЛНЯЕМОСТЬ (ФЭЙСИНГ)**

Для просмотра заполняемости (фэйсинга) выбрать вкладку «Заполняемость» [\(Рис.](#page-29-3) 38).

| номенская область ≡                 |                      |                         |                   |                                                                                                    |                |
|-------------------------------------|----------------------|-------------------------|-------------------|----------------------------------------------------------------------------------------------------|----------------|
| commercial network us               |                      |                         |                   | пользователь монитог, Мониторинг торговых сетей: Журнал посещений / Пятерка на Сикстинской, г. Тюмень, улица Сикстинской / Заполняемость (Фэйсинг) |                |
| <b>• Мониторинг сетей</b><br>$\sim$ | Фотографии<br>Журнал | Заполняемость (Фэйсинг) |                   |                                                                                                    |                |
| <b>В</b> Журнал посещений           |                      |                         |                   |                                                                                                    |                |
| <b>Е Справочники</b>                | Дата посещения       |                         | Категория товара  | Заполняемость                                                                                                    |                |
| О Мобильные приложения              | 2019-10-21 13:54:35  |                         | Молочные продукты |                                                                                                    |                |
| ■ Инструкции                        | Строк на странице    |                         |                   |                                                                                                    | <b>Dobasim</b> |
|                                     |                      |                         |                   |                                                                                                    |                |

<span id="page-29-3"></span>**Рис.38. Форма «Журнал посещений / Список посещений», вкладка «Заполняемость»**

Для добавления нового значения – нажать кнопку «Добавить». На открывшейся форме доступны для заполнения поля:

- Категория товара;
- Заполняемость.

Поле «Категория» является словарным и в нем также присутствует функция автозаполнения - при вводе символов, присутствующих в наименовании категории классификатора система предложит варианты имеющихся значений для выбора соответствующего [\(Рис.](#page-30-2) 39).

| Тюменская область ≡                 |                                                                                                    | ≪ |
|-------------------------------------|----------------------------------------------------------------------------------------------------|---|
| commercial network us               | пользователь монитог Мониторинг торговых сетей: Журнал посещений / Пятерка на Сикстинской, г. Тюмень, улица Сикстинской / 2019-10-21 / Добавить |   |
| <b>• Мониторинг сетей</b><br>$\sim$ | Категория товара *                                                                                                    |   |
| <b>В Журнал посещений</b>           |                                                                                                    |   |
| і Справочники                       | 10.9. Корма для животных                                                                                                    |   |
|                                     | 10.5. Молочные продукты                                                                                                    |   |
| <b>О</b> Мобильные приложения       | 10.1. Maco                                                                                                    |   |
| ■ Инструкции                        | 11.05.10. Пиво, кроме отходов пивоварения                                                                                                    |   |

<span id="page-30-2"></span>**Рис.39. Заполняемость**

## <span id="page-30-0"></span>**1.1. ПЛАНИРОВАНИЕ**

В системе предусмотрено посещение торговых сетей специалистами согласно установленным планам. Для просмотра сформированного для пользователя плана в меню «Мониторинг сетей» выбрать пункт «Планирование» [\(Рис.](#page-30-1) 40).

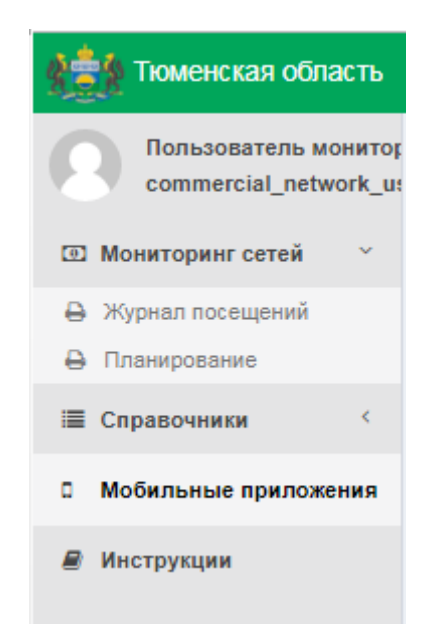

**Рис.40. Планирование**

<span id="page-30-1"></span>Откроется форма «Планирование / Список планов», содержащая список составленных планов посещений ТС [\(Рис.](#page-31-0) 41).

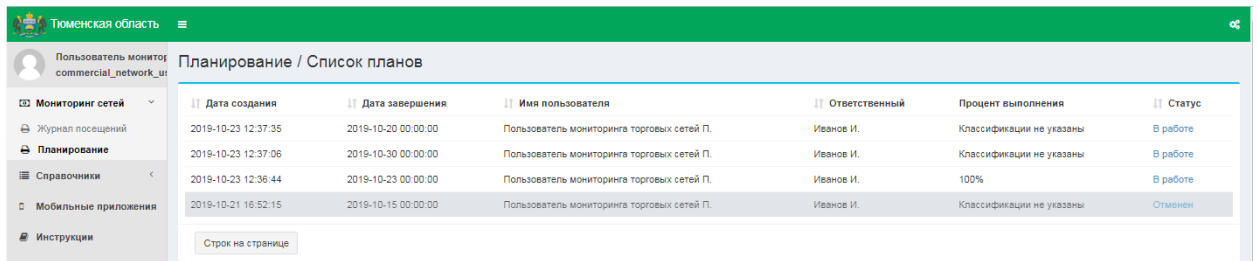

#### <span id="page-31-0"></span>**Рис.41. Планирование**

На форме просмотра списка планов отображается следующая информация:

- Дата создания;
- Дата завершения;
- Имя пользователя;
- Ответственный ФИО Администратора, создавшего план;
- Процент выполнения процент завершенных задач плана к общему количеству задач в плане;
- Статус статус плана может принимать значения:
- «Черновик» план в процессе создания,
- «В работе» план передан для работы пользователю,
- «Отменен» план отменен администратором,
- «Завершен» план завершен пользователем или же истекла дата.

Для просмотра плана на форме «Планирование / Список планов» в соответствующей строке в столбце «Статус» кликнуть «мышью» по значению статуса. Откроется форма просмотра подробной информации выбранного плана посещений ([Рис.](#page-31-1) [42\)](#page-31-1).

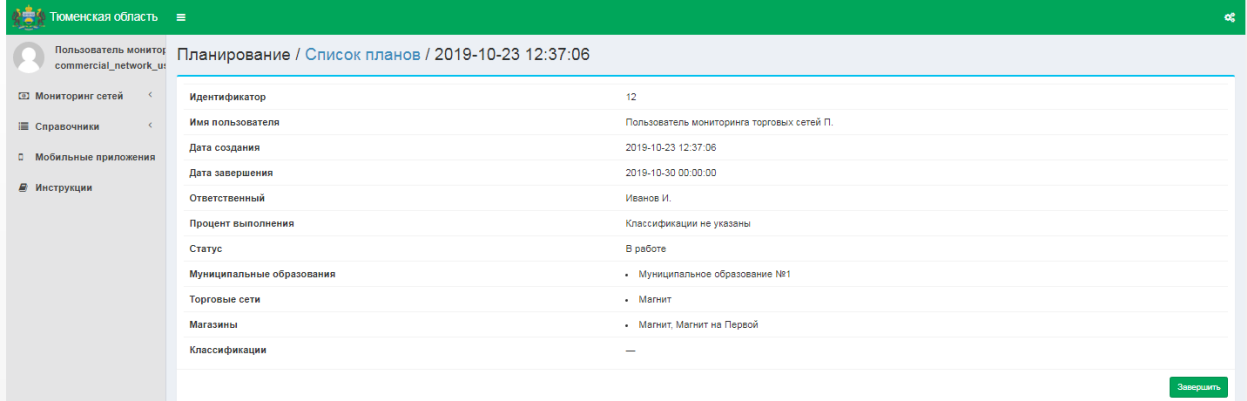

#### <span id="page-31-1"></span>**Рис.42. Форма «Планирование / Список планов**

На форме представлены поля:

- Идентификатор;
- Имя пользователя;
- Дата создания;
- Дата завершения;
- Ответственный
- Процент выполнения;
- Статус;
- Муниципальное образование;
- Торговые сети;
- Магазины;
- Классификации.

Для завершения данного плана – нажать кнопку «Завершить», расположенную в нижней части формы.

#### <span id="page-32-0"></span>**СПРАВОЧНИКИ**

В процессе сбора информации в торговых сетях и заполнения форм, используется ряд справочников [\(Рис.](#page-33-1) 43). Список используемых справочников включает в себя:

- Брендинг;
- Классификация;
- Магазины;
- Места на полке;
- МО;
- Производители;
- Страны;
- Типы магазинов;
- Типы упаковки;
- Товары;
- Торговые марки;
- Торговые сети;
- Штрих-коды;
- Адреса;
- Единицы измерения;
- Страны;
- ОКПД2;
- Информация от производителей;
- Информация от ТС;
- Данные Росстата.

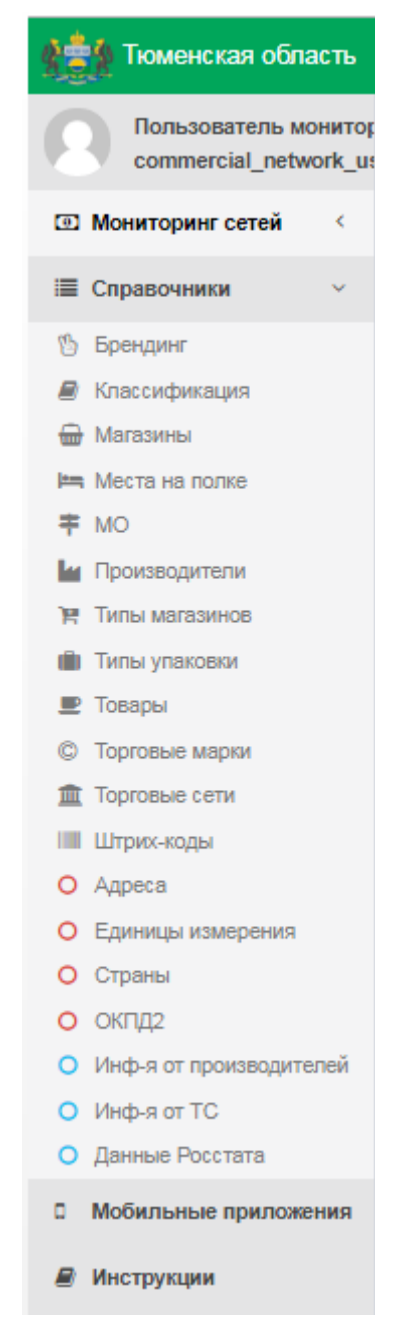

**Рис.43. Меню «Справочники»**

## <span id="page-33-1"></span><span id="page-33-0"></span>**2.4. СПРАВОЧНИК «БРЕНДИНГ»**

Для просмотра справочника «Брендинг» в меню «Справочники» выбрать пункт «Брендинг». Откроется форма «Справочники: Брендинг» [\(Рис.](#page-34-1) 44).

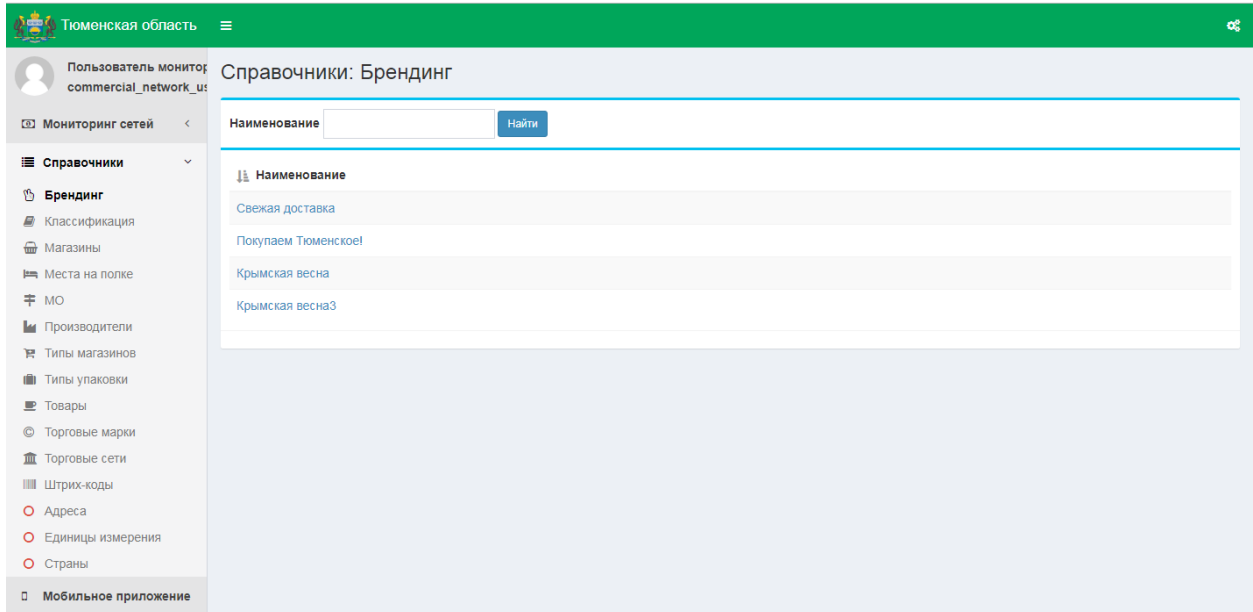

<span id="page-34-1"></span>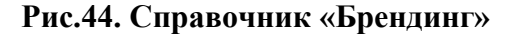

Для просмотра информации о конкретном Брендинге выбрать соответствующее его наименование, подсвечивающееся синим цветом. Откроется форма просмотра информации о выбранном Брендинге [\(Рис.](#page-34-3) 45).

| REA Tюмень              | $\equiv$                                                         |                     |
|-------------------------|------------------------------------------------------------------|---------------------|
| commercial network us   | Пользователь мониток Справочники: Брендинг / Покупаем Тюменское! |                     |
|                         | Идентификатор                                                    |                     |
| і Справочники<br>$\vee$ | Наименование                                                     | Покупаем Тюменское! |

<span id="page-34-3"></span>**Рис.45. Форма просмотра информации о Брендинге**

### <span id="page-34-0"></span>**2.5. СПРАВОЧНИК «КЛАССИФИКАЦИЯ»**

Для просмотра справочника «Классификация» в меню «Справочники» выбрать пункт «Классификация». Откроется форма «Справочники: Классификация» [\(Рис.](#page-34-2) 46).

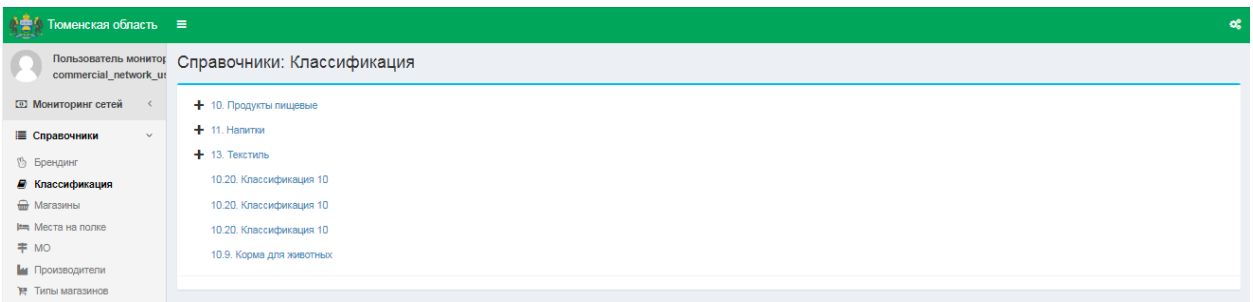

#### <span id="page-34-2"></span>**Рис.46. Справочник «Классификация»**

На форме «Справочники: Классификация» представлен Классификатор товаров, работ

и услуг. Для раскрытия категории товара нажмите пиктограмму •, раскроется древовидная структура справочника [\(Рис.](#page-35-1) 47).

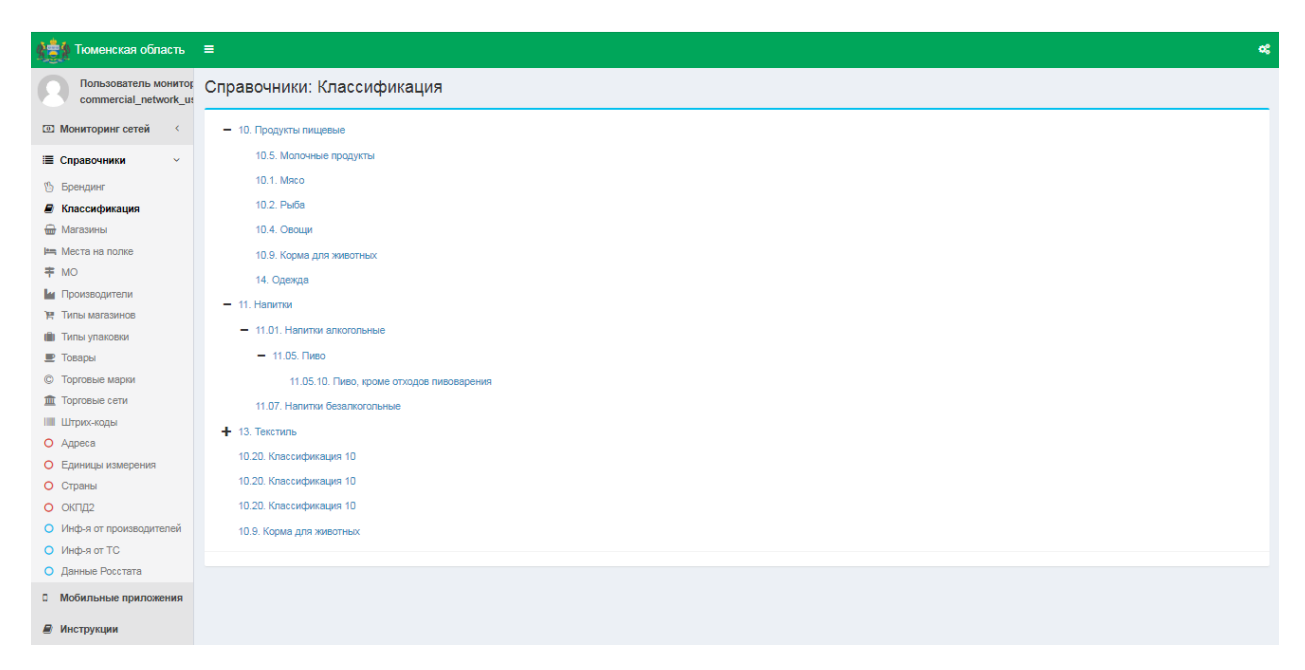

**Рис.47. Справочник «Классификация», древовидная структура**

#### <span id="page-35-1"></span><span id="page-35-0"></span>**2.6. СПРАВОЧНИК «МАГАЗИНЫ»**

Для просмотра справочника «Магазины» в меню «Справочники» выбрать пункт «Магазины». Откроется форма «Справочники / Магазины» [\(Рис.](#page-35-2) 48).

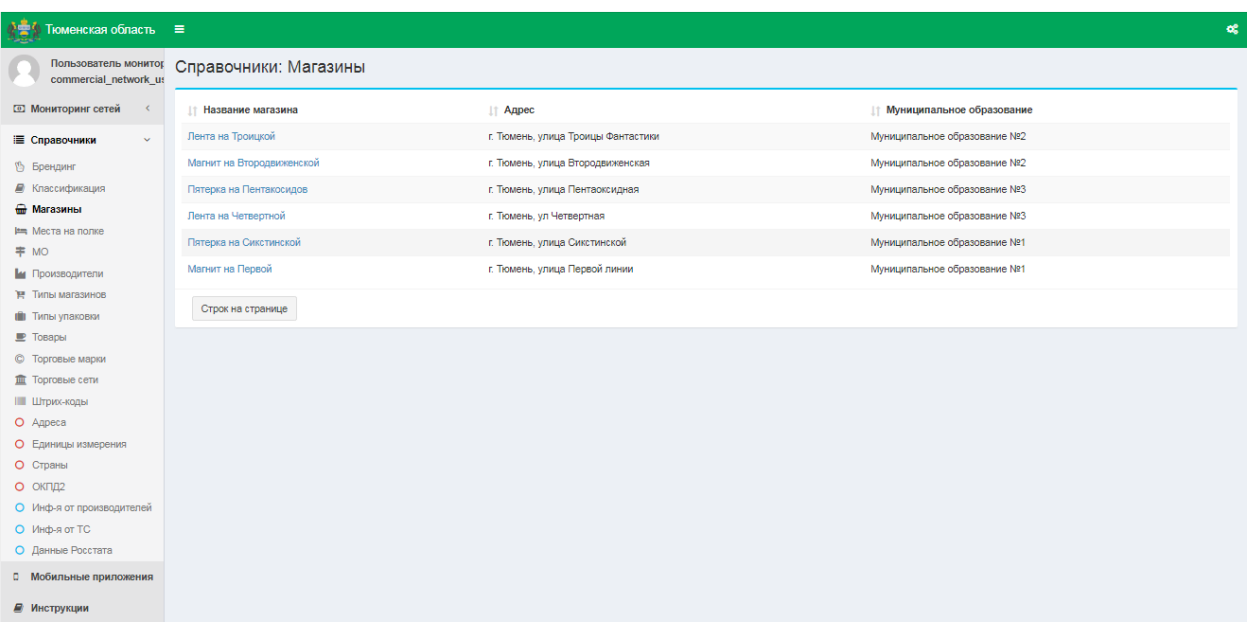

#### <span id="page-35-2"></span>**Рис.48. Справочник «Магазины»**

Для просмотра информации о конкретном магазине нажать соответствующее наименование магазина, подсвечивающееся синим цветом. Откроется форма просмотра информации о данном магазине [\(Рис.](#page-29-4) 36).

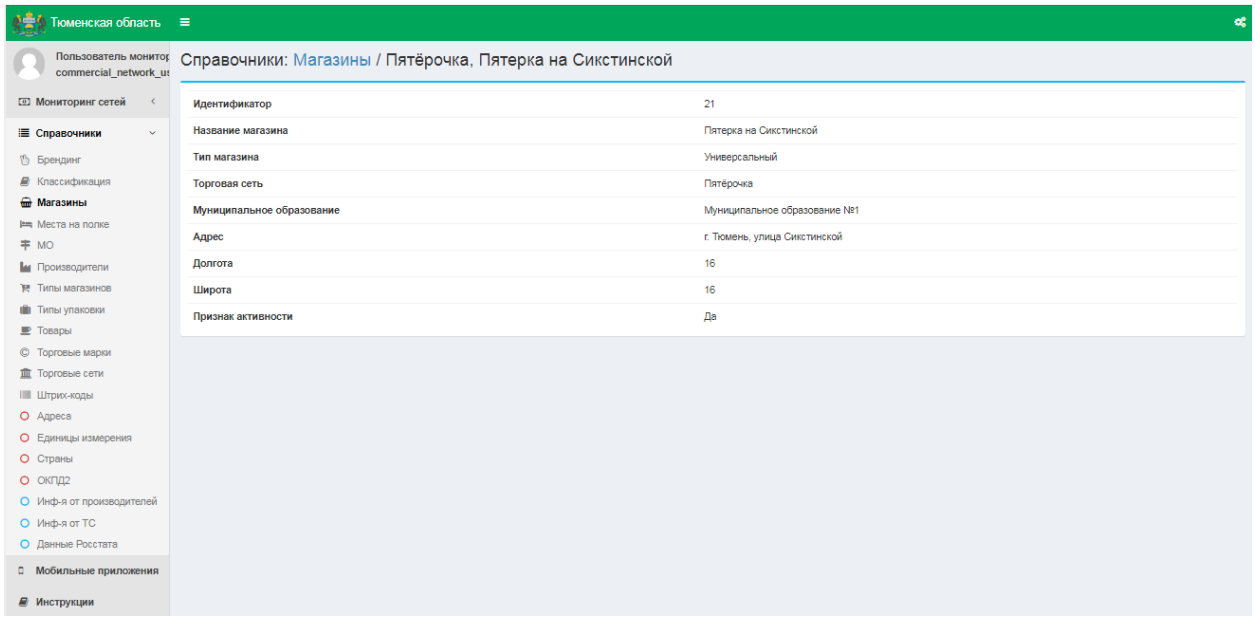

## **Рис.49. Форма просмотра информации о магазине**

На форме представлены поля:

- Идентификатор;
- Название магазина;
- Тип магазина;
- Торговая сеть;
- Муниципальное образование;
- Адрес;
- Долгота;
- Широта;
- Признак активности.

## <span id="page-36-0"></span>**2.7. СПРАВОЧНИК «МЕСТА НА ПОЛКЕ»**

Для просмотра справочника «Места на полке» в меню «Справочники» выбрать пункт «Места на полке». Откроется форма «Справочник: Места на полке» [\(Рис.](#page-36-1) 50).

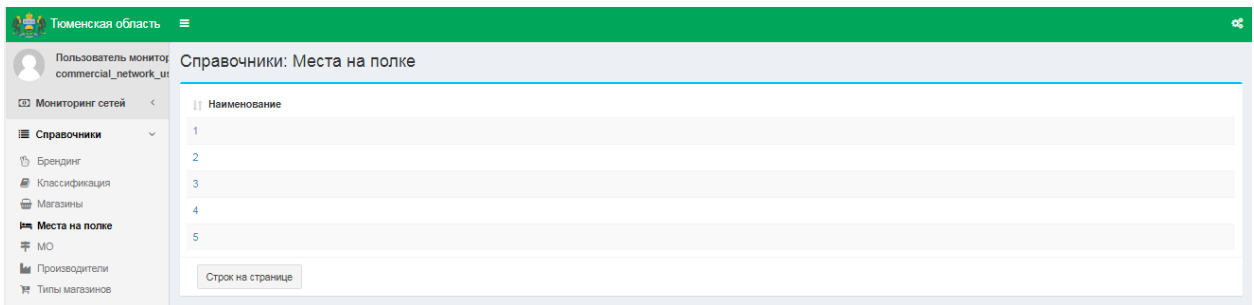

#### <span id="page-36-1"></span>**Рис.50. Справочник «Места на полке»**

#### <span id="page-37-0"></span>**2.8. СПРАВОЧНИК «МУНИЦИПАЛЬНЫЕ ОБРАЗОВАНИЯ»**

Для просмотра справочника «Муниципальные образования» в меню справочники выбрать пункт «МО». Откроется форма «Справочники / Муниципальные образования» [\(Рис.](#page-37-3) 51).

| $\sum_{i=1}^{n}$ Тюменская область $\equiv$   |                                        |                 |                 |                 |                              | œ |
|-----------------------------------------------|----------------------------------------|-----------------|-----------------|-----------------|------------------------------|---|
| Пользователь монитор<br>commercial_network_us | Справочники: Муниципальные образования |                 |                 |                 |                              |   |
| <b>3 Мониторинг сетей</b><br>$\prec$          | ⊥ Муниципальное образование            | <b>IT OKATO</b> | <b>IT OKTMO</b> | <b>11 КЛАДР</b> | ⊥↑ Соседнее МО               |   |
| ■ Справочники<br>$\checkmark$                 | Муниципальное образование №1           | 71401368000     | 01000000000     | 71401368000     | Муниципальное образование №2 |   |
| <sup>(5)</sup> Брендинг                       | Муниципальное образование №2           | 02000000000     | 02000000000     | 02000000000     | Муниципальное образование №3 |   |
| ■ Классификация                               | Муниципальное образование №3           | 03000000000     | 03000000000     | 03000000000     | Муниципальное образование №1 |   |
| • Магазины                                    |                                        |                 |                 |                 |                              |   |
| <b>Em Места на полке</b>                      | Строк на странице                      |                 |                 |                 |                              |   |
| ≑ MO                                          |                                        |                 |                 |                 |                              |   |
| и Производители                               |                                        |                 |                 |                 |                              |   |
| <b>THE TWIN MARSHIMS</b>                      |                                        |                 |                 |                 |                              |   |
| П Типы упаковки                               |                                        |                 |                 |                 |                              |   |
| <b>• Товары</b>                               |                                        |                 |                 |                 |                              |   |
| © Торговые марки                              |                                        |                 |                 |                 |                              |   |
| <b>II</b> Торговые сети                       |                                        |                 |                 |                 |                              |   |
| <b>Ш Штрих-коды</b>                           |                                        |                 |                 |                 |                              |   |
| O Agpeca                                      |                                        |                 |                 |                 |                              |   |
| О Единицы измерения                           |                                        |                 |                 |                 |                              |   |
| О Страны                                      |                                        |                 |                 |                 |                              |   |
| О ОКПД2                                       |                                        |                 |                 |                 |                              |   |
| О Инф-я от производителей                     |                                        |                 |                 |                 |                              |   |
| O Инф-я от TC                                 |                                        |                 |                 |                 |                              |   |
| О Данные Росстата                             |                                        |                 |                 |                 |                              |   |
| <b>П</b> Мобильные приложения                 |                                        |                 |                 |                 |                              |   |
| ■ Инструкции                                  |                                        |                 |                 |                 |                              |   |

<span id="page-37-3"></span>**Рис.51. Справочник «Муниципальные образования»**

Для просмотра информации о конкретном Муниципальном образовании нажать соответствующее наименование МО, подсвечивающееся синим цветом. Откроется форма просмотра информации о конкретном Муниципальном образовании [\(Рис.](#page-37-2) 52).

| $\frac{1}{2}$ Тюменская область $\equiv$ |                                                                                            |                              |
|------------------------------------------|--------------------------------------------------------------------------------------------|------------------------------|
| commercial network us                    | пользователь мониток Справочники: Муниципальные образования / Муниципальное образование №2 |                              |
| <b>• Мониторинг сетей</b>                | Идентификатор                                                                              | 31.                          |
| і≣ Справочники<br>$\mathbf{v}$           | Муниципальное образование                                                                  | Муниципальное образование №2 |
| <sup>5</sup> Брендинг                    |                                                                                            |                              |

<span id="page-37-2"></span>**Рис.52. Форма просмотра информации о Муниципальном образовании**

#### <span id="page-37-1"></span>**2.9. СПРАВОЧНИК «ПРОИЗВОДИТЕЛИ»**

Для просмотра справочника «Производители» в меню «Справочники» выбрать пункт «Производители». Откроется форма «Справочники: Производители» [\(Рис.](#page-38-0) 53).

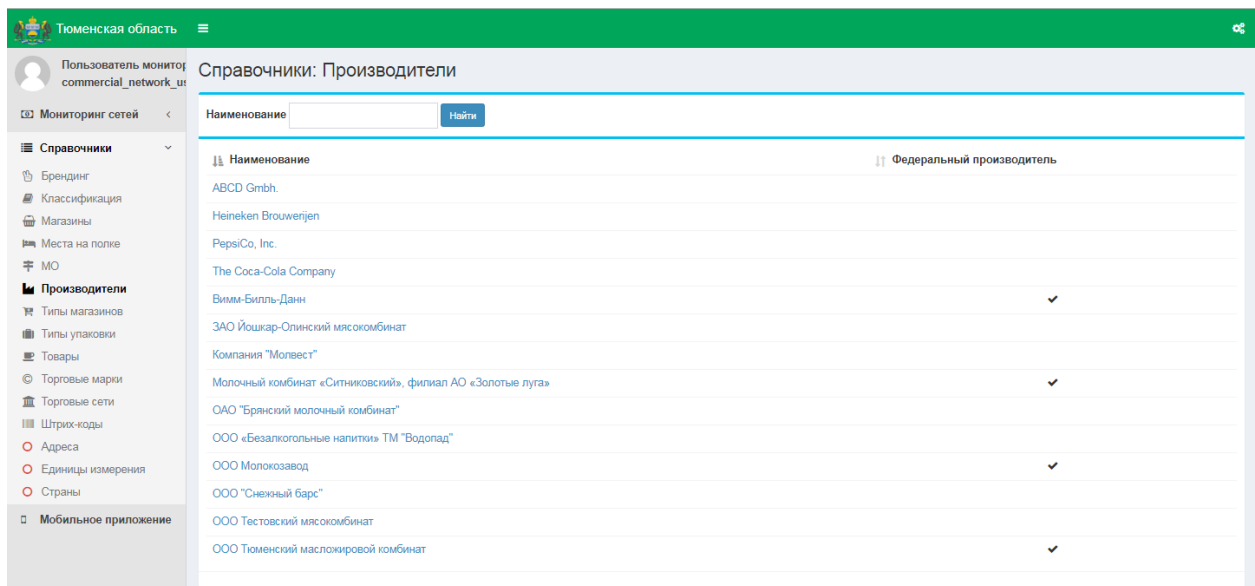

<span id="page-38-0"></span>**Рис.53. Справочник «Производители»**

На форме представлен список Производителей, пиктограммой отмечена принадлежность к Федеральным производителям.

На форме «Справочники: Производители» с помощью строки поиска можно найти необходимого Производителя по наименованию. Для этого ввести наименование или часть наименования Производителя в строку поиска «Наименование», нажать кнопку

Найти «Найти» или клавишу Enter на клавиатуре. Система отобразит позиции, в которых содержится указанный текстовый фрагмент [\(Рис.](#page-38-1) 54).

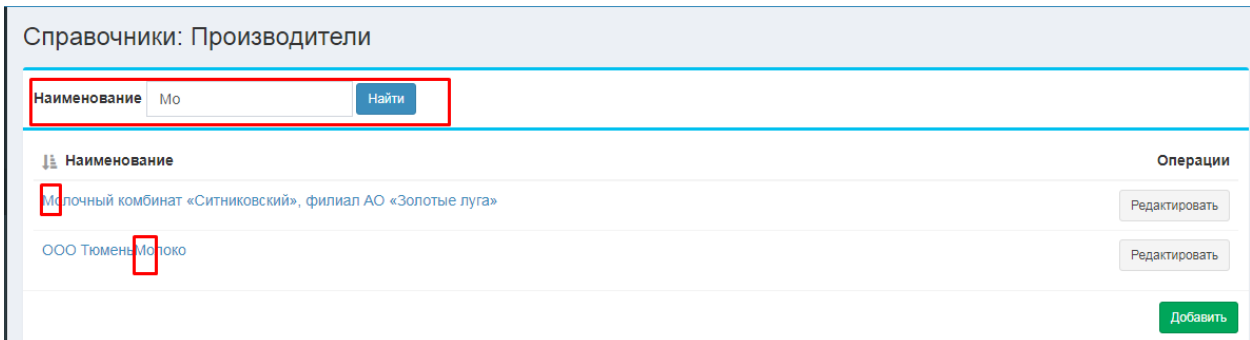

#### <span id="page-38-1"></span>**Рис.54. Поиск в справочнике «Производители»**

Для просмотра информации о конкретном Производителе нажать соответствующее наименование Производителя, подсвечивающееся синим цветом. Откроется форма просмотра информации о конкретном Производителе [\(Рис.](#page-39-1) 55).

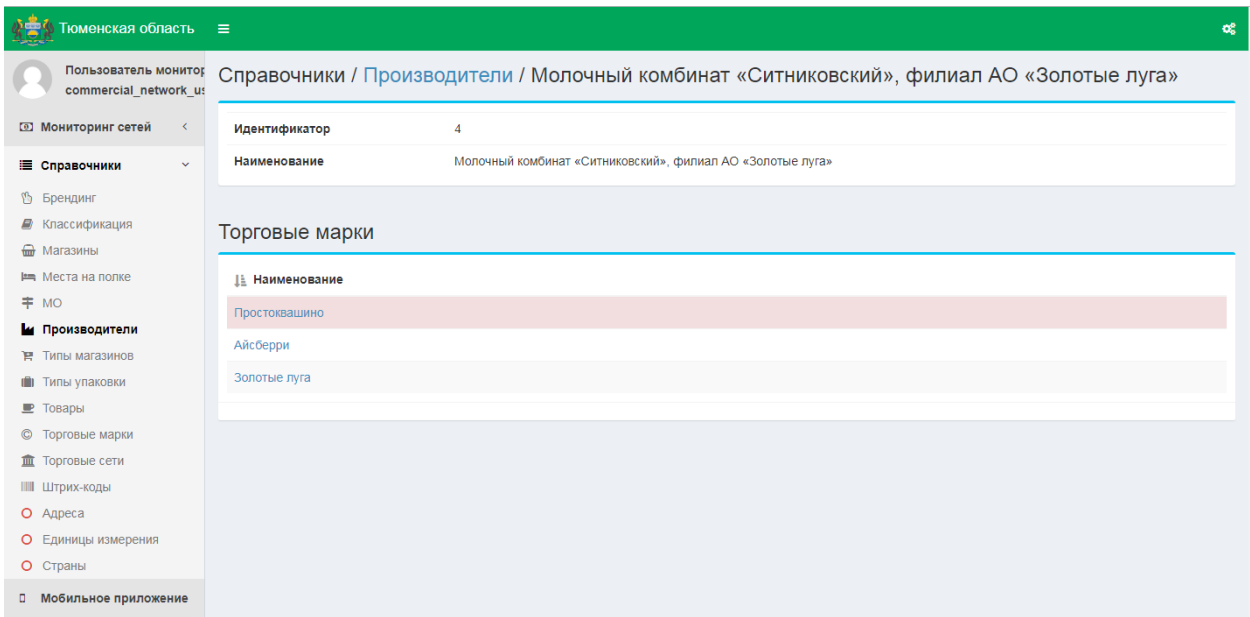

<span id="page-39-1"></span>**Рис.55. Форма просмотра информации о Производителе**

На форме представлены 2 блока:

- Блок просмотра информации о Производителе;
- Блок «Торговые марки», в котором перечислены Торговые марки, выпускаемые данным Производителем.

## <span id="page-39-0"></span>**2.10. СПРАВОЧНИК «ТИПЫ МАГАЗИНОВ»**

Для просмотра справочника «Типы магазинов» в меню «Справочники» выбрать пункт «Типы магазинов». Откроется форма «Справочники: Типы магазинов» [\(Рис.](#page-39-2) 56).

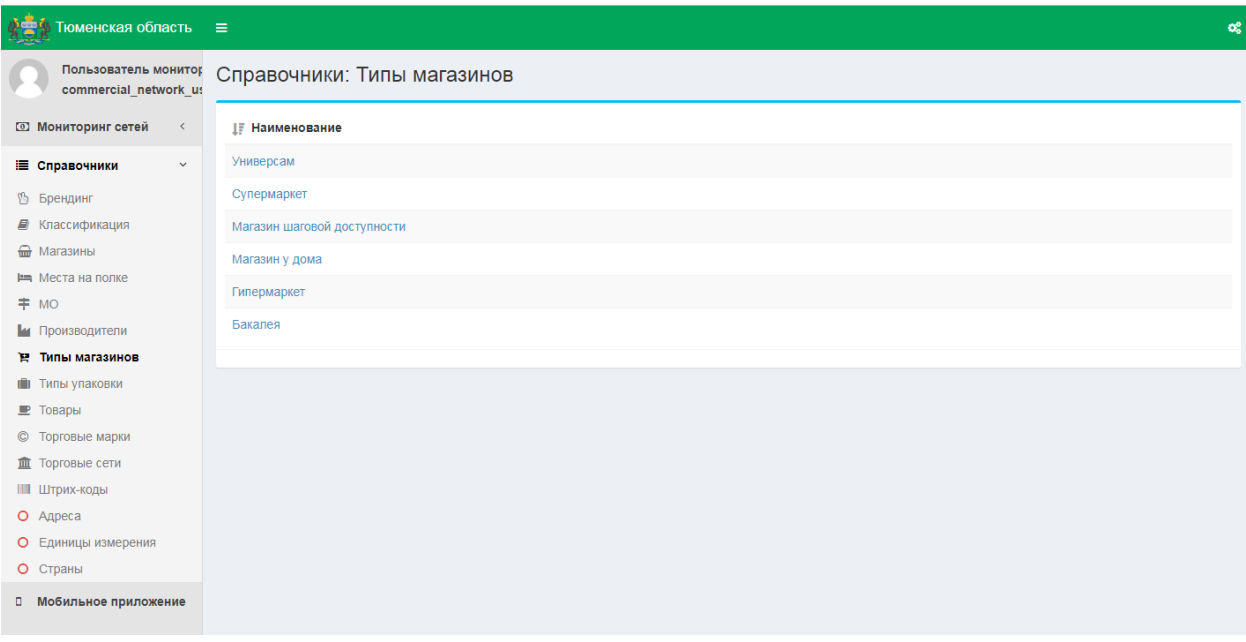

<span id="page-39-2"></span>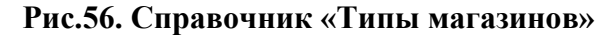

Для просмотра информации о типе магазина выбрать соответствующий тип магазина, подсвечивающийся синим цветом. Откроется форма просмотра информации о типе магазина [\(Рис.](#page-40-3) 57).

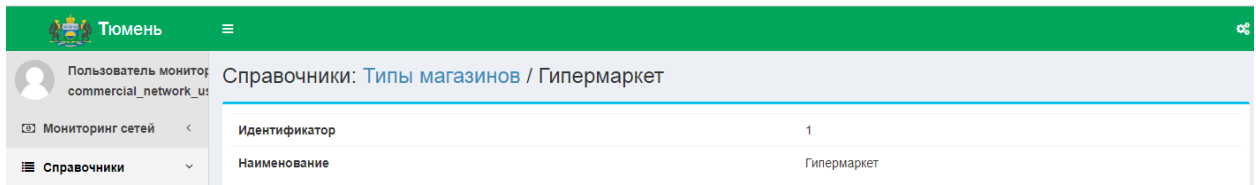

#### <span id="page-40-3"></span><span id="page-40-0"></span>**Рис.57. Форма просмотра информации о типе магазина**

#### **2.11. СПРАВОЧНИК «ТИПЫ УПАКОВКИ»**

Для просмотра справочника «Типы упаковки» в меню «Справочники» выбрать пункт «Типы упаковки». Откроется форма «Справочники: Типы упаковок» [\(Рис.](#page-40-2) 58).

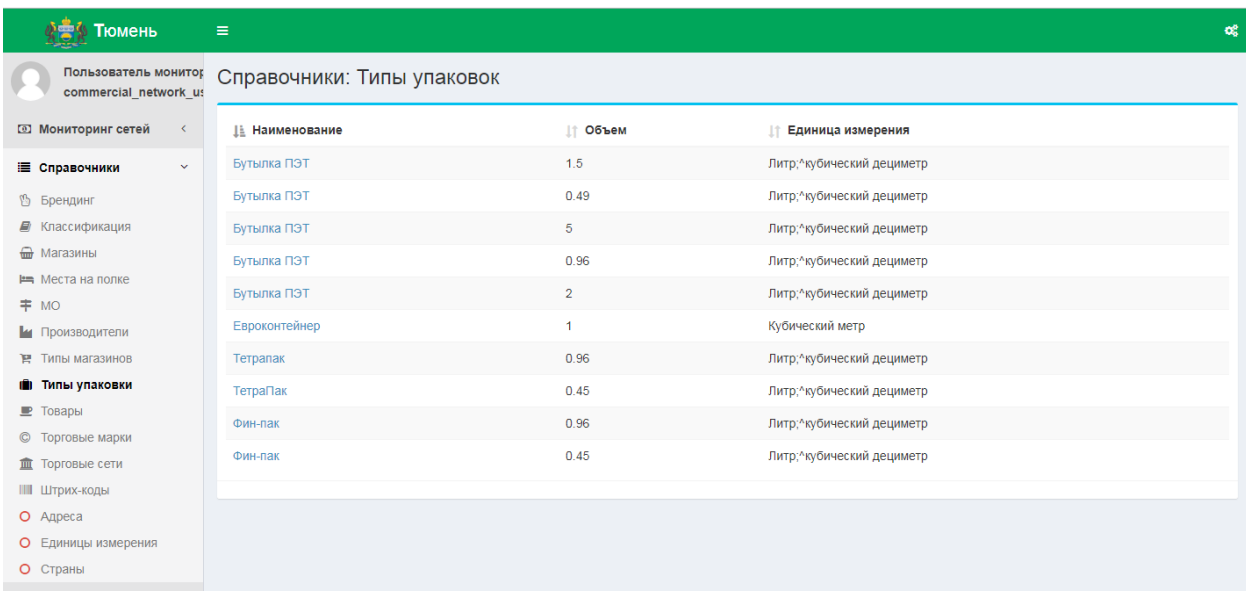

#### <span id="page-40-2"></span>**Рис.58. Справочник «Типы упаковок»**

Для просмотра информации о типе упаковки выбрать соответствующее наименование типа упаковки, подсвечивающееся синим цветом. Откроется форма просмотра информации о данном типе упаковки [\(Рис.](#page-40-1) 59).

| <u>ДФА</u> Тюмень       | 目                                                             |             |
|-------------------------|---------------------------------------------------------------|-------------|
| commercial network us   | Пользователь монитог Справочники: Типы упаковок / Бутылка ПЭТ |             |
|                         | Идентификатор                                                 | 33          |
| Е Справочники<br>$\sim$ | Наименование                                                  | Бутылка ПЭТ |

<span id="page-40-1"></span>**Рис.59. Форма просмотра информации о типе упаковки**

## <span id="page-41-0"></span>**2.12. СПРАВОЧНИК «ТОВАРЫ»**

Для просмотра справочника «Товары» в меню «Справочники» выбрать пункт «Товары». Откроется форма «Справочники / Товары» [\(Рис.](#page-41-2) 60).

| Тюмень                                        | Ξ                           |                           |                   |                    |                                                  | œ |
|-----------------------------------------------|-----------------------------|---------------------------|-------------------|--------------------|--------------------------------------------------|---|
| Пользователь монитор<br>commercial network us | Справочники: Товары         |                           |                   |                    |                                                  |   |
| <b>33 Мониторинг сетей</b>                    | Название                    | Найти                     |                   |                    |                                                  |   |
| $\checkmark$<br>Е Справочники                 | Название<br>н               | Единица измерения         | Объем             | <b>11 Упаковка</b> | <b>При Категория</b>                             |   |
| Брендинг                                      | Бифидок 2,5%                | Литр;^кубический дециметр | 0.45 Л;ДМЗ        | Фин-пак            | Молоко и молочная продукция                      |   |
| Классификация<br><del>Ш</del> Магазины        | Бифидок 2.5%                | Литр;^кубический дециметр | 0.49 Л;ДМЗ        | Бутылка ПЭТ        | Молоко и молочная продукция                      |   |
| <b>EMELTA HA ПОЛКЕ</b>                        | Второе сканирование         | Литр: кубический дециметр | 0.49 Л;ДМЗ        | Бутылка ПЭТ        | Соки из фруктов и овощей                         |   |
| # MO                                          | Жир КРС тестовый            | Литр;^кубический дециметр | 0.49 Л;ДМЗ        | Бутылка ПЭТ        | Жиры крупного рогатого скота, овец, коз и свиней |   |
| Производители                                 | Йогурт питьевой 3,2%        | Литр;^кубический дециметр | 2 Л;ДМЗ           | Бутылка ПЭТ        | Молоко и молочная продукция                      |   |
| ₩ Типы магазинов<br>П Типы упаковки           | Кефир                       | Литр;^кубический дециметр | 0.96 Л;ДМЗ        | Тетрапак           | Молоко и молочная продукция                      |   |
| ■ Товары                                      | Кефир 1%                    | Литр;^кубический дециметр | 0.96 Л;ДМЗ        | Тетрапак           | Молоко и молочная продукция                      |   |
| © Торговые марки                              | Кефир 1%                    | Литр;^кубический дециметр | 0.45 Л;ДМЗ        | ТетраПак           | Пищевые продукты                                 |   |
| <b>III</b> Торговые сети                      | Кефир 2,5%                  | Литр;^кубический дециметр | 0.96 Л;ДМЗ        | Бутылка ПЭТ        | Молоко и молочная продукция                      |   |
| <b>Ш Штрих-коды</b>                           | Кефир 2,5%                  | Литр: кубический дециметр | 0.45 Л;ДМЗ        | Фин-пак            | Молоко и молочная продукция                      |   |
| О Адреса<br>Единицы измерения                 | Кумыс                       | Литр;^кубический дециметр | 0.49 Л;ДМЗ        | Бутылка ПЭТ        | Молоко и молочная продукция                      |   |
| О Страны                                      | Молоко                      | Литр;^кубический дециметр | 0.96 Л;ДМЗ        | Бутылка ПЭТ        | Молоко и молочная продукция                      |   |
|                                               | Молоко 1,2%                 | Литр;^кубический дециметр | 1.5 Л;ДМЗ         | Бутылка ПЭТ        | Молоко и молочная продукция                      |   |
|                                               | Молоко 2.5%                 | Литр: кубический дециметр | 0.96 Л;ДМЗ        | Тетрапак           | Молоко и молочная продукция                      |   |
|                                               | Молоко 3,2% пастеризованное | Литр;^кубический дециметр | 0.49 Л:ДМЗ        | Бутылка ПЭТ        | Пищевые продукты                                 |   |
|                                               | Mouanenna                   | Питр:^кубический пешиметр | $0.45$ D: $70.43$ | Фин-пак            | Молоко и молочняя пролукция                      |   |

<span id="page-41-2"></span>**Рис.60. Справочник «Товары»**

Для просмотра информации о конкретном товаре нажать соответствующее наименование товара, подсвечивающееся синим цветом. Откроется форма просмотра информации о товаре [\(Рис.](#page-41-1) 61).

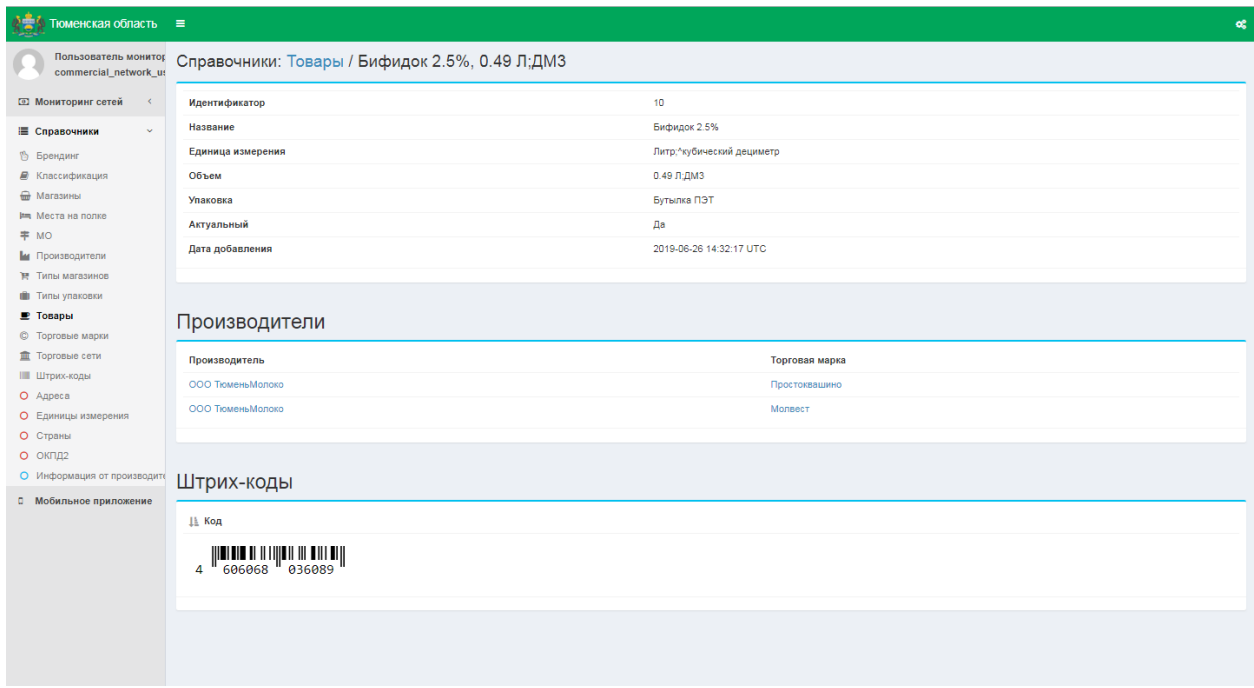

<span id="page-41-1"></span>**Рис.61. Форма просмотра информации о товаре**

На форме представлены блоки:

- Блок информации о товаре;
- Блок «Производители», в котором указан Производитель данного продукта;
- Блок «Штрих-коды», в котором отражена связь штрих-кода с товаром.

## <span id="page-42-0"></span>**2.13. СПРАВОЧНИК «ТОРГОВЫЕ МАРКИ»**

Для просмотра справочника «Торговые марки» в меню «Справочники» выбрать пункт «Торговые марки». Откроется форма «Справочники: Торговые марки» [\(Рис.](#page-42-1) 62).

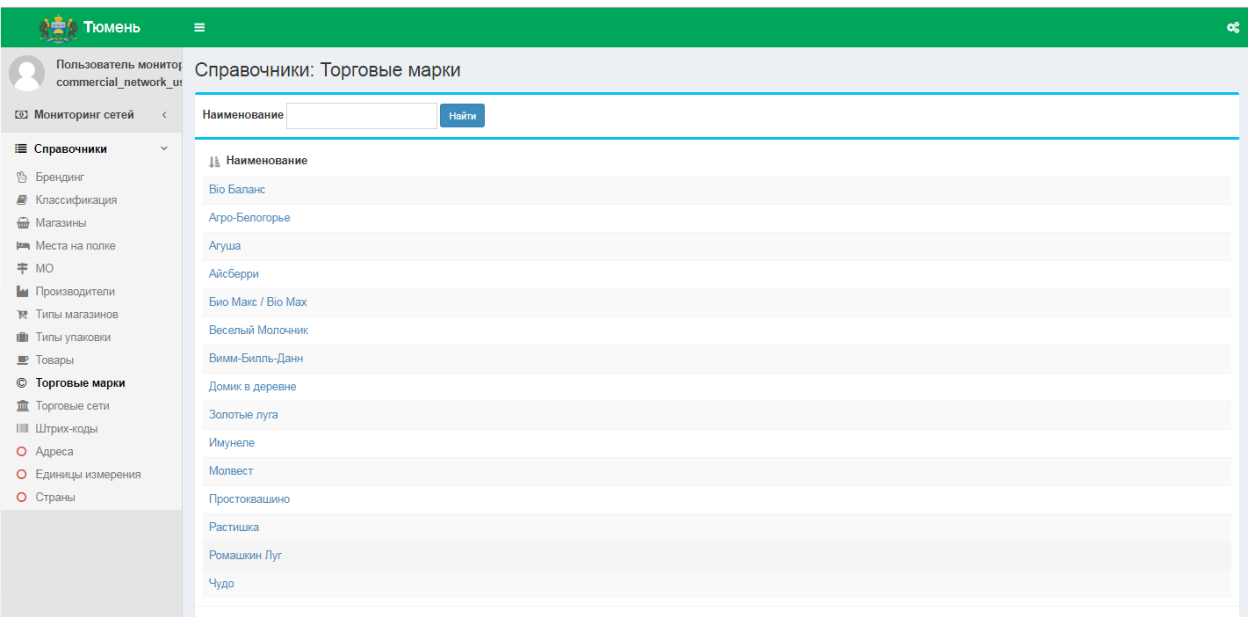

## <span id="page-42-1"></span>**Рис.62. Справочник «Торговые марки**

Для просмотра информации о конкретной Торговой марке выбрать соответствующее наименование Торговой марки, подсвечивающееся синим цветом. Откроется форма просмотра информации о Торговой марке [\(Рис.](#page-43-1) 63).

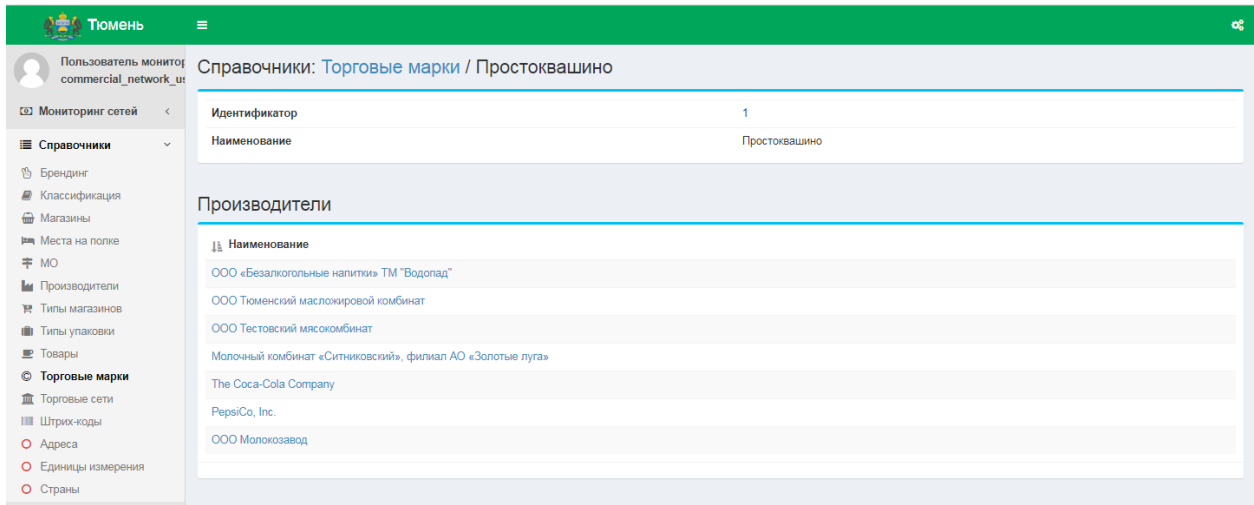

#### <span id="page-43-1"></span>**Рис.63. Форма просмотра информации о Торговой марке**

На форме присутствуют блоки:

- Блок просмотра информации о Торговой марке;
- Блок «Производители», в котором перечислены Производители данной Торговой марки.

#### <span id="page-43-0"></span>**2.14. СПРАВОЧНИК «ТОРГОВЫЕ СЕТИ»**

Для просмотра справочника «Торговые сети» в меню «Справочники» выбрать пункт «Торговые сети». Откроется форма «Справочник: Торговые сети» [\(Рис.](#page-43-2) 64).

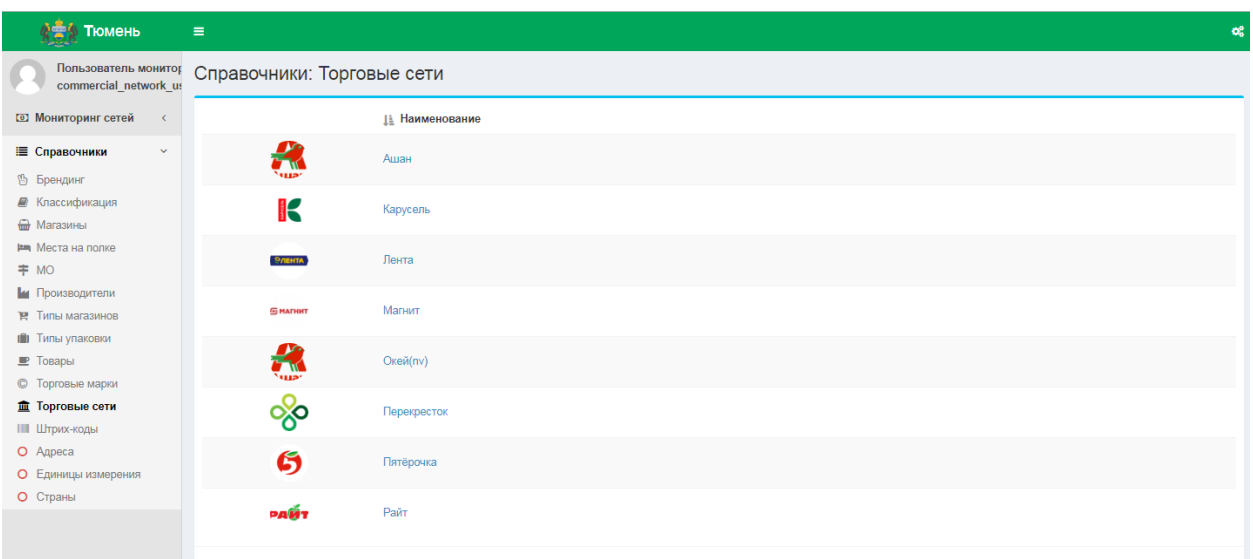

#### <span id="page-43-2"></span>**Рис.64. Справочник «Торговые сети»**

Для просмотра информации о конкретной Торговой сети нажать соответствующее наименование Торговой сети, подсвечивающееся синим цветом. Откроется форма просмотра информации о Торговой сети [\(Рис.](#page-44-1) 65).

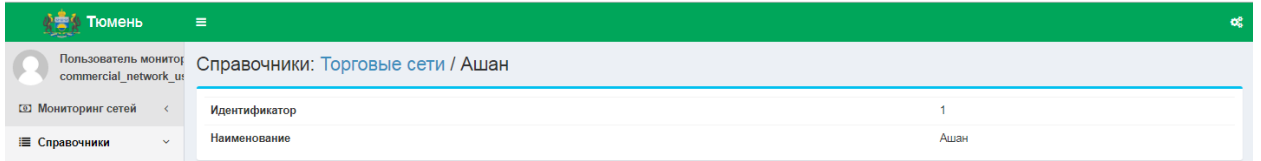

<span id="page-44-1"></span>**Рис.65. Справочник «Торговые сети»**

#### <span id="page-44-0"></span>**2.15. СПРАВОЧНИК «ШТРИХ-КОДЫ»**

Для просмотра справочника «Штрих-коды» в меню «Справочники» выбрать пункт «Штрих-коды». Откроется форма «Справочники / Штрих-коды» [\(Рис.](#page-44-2) 66).

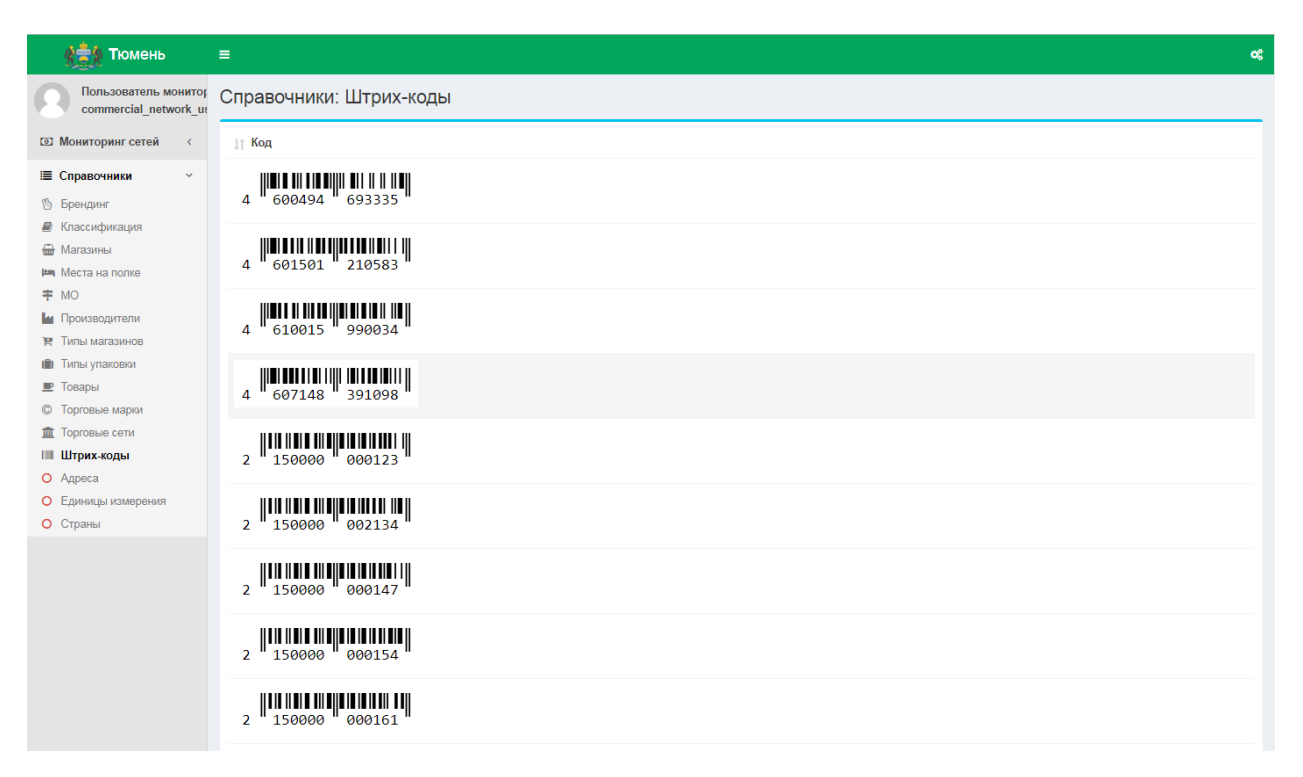

#### <span id="page-44-2"></span>**Рис.66. Справочник «Штрих-коды»**

Для просмотра информации о штрих-коде нажать соответствующий штрих-код. Откроется форма просмотра информации о штрих-коде [\(Рис.](#page-45-1) 67).

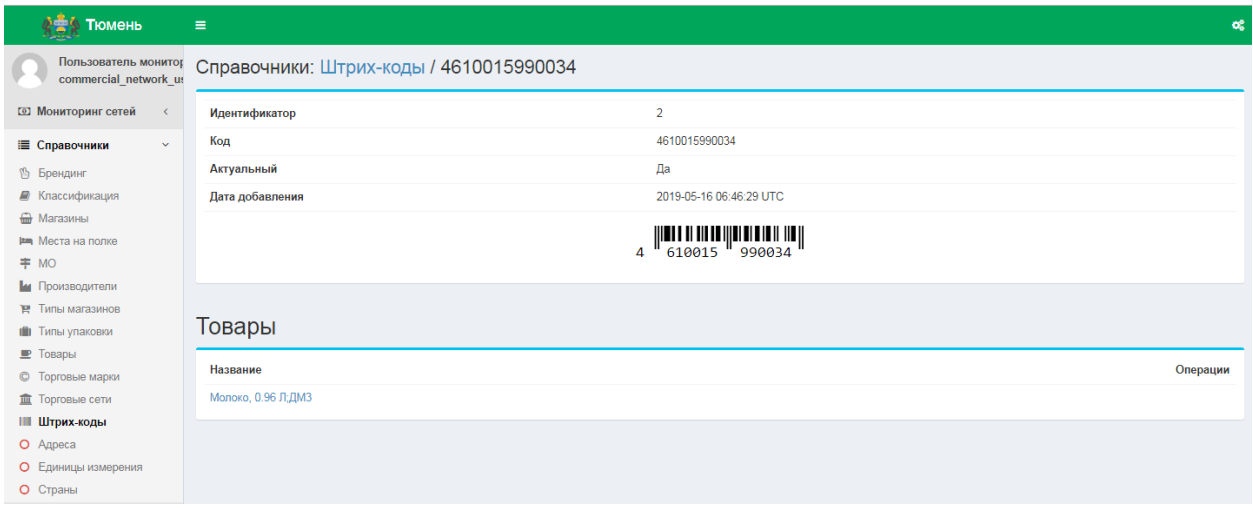

<span id="page-45-1"></span>**Рис.67. Форма просмотра информации о штрих-коде**

На форме представлены 2 блока:

- Блок с информацией о данном штрих-коде;
- Блок «Товары» с описанием товаров, имеющих привязку к данному штрих-коду. При необходимости можно просмотреть информацию о товаре, нажав на его наименование, подсвечивающееся синим цветом.

#### <span id="page-45-0"></span>**2.16. СПРАВОЧНИК «АДРЕСА»**

Для просмотра справочника «Адреса» (КЛАДР) в меню «Справочники» выбрать пункт «Адреса». Откроется форма «Справочники: Адреса» [\(Рис.](#page-45-2) 68).

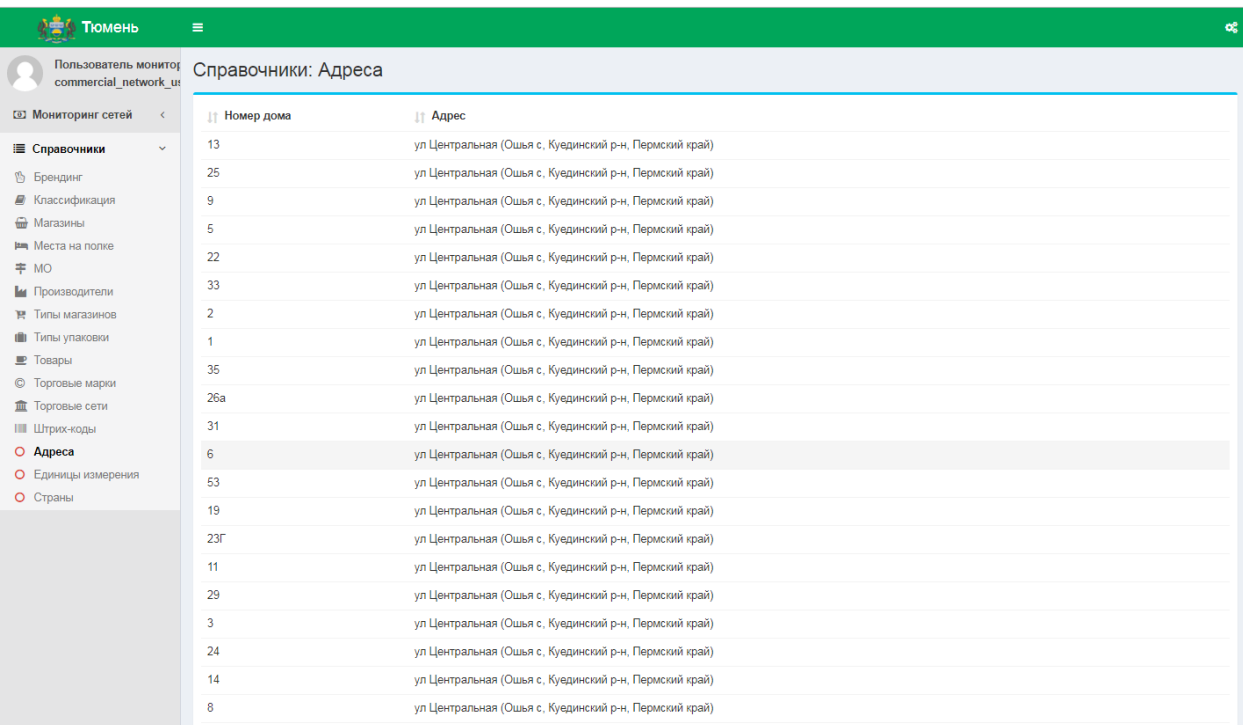

<span id="page-45-2"></span>**Рис.68. Справочник «Адреса»**

## <span id="page-46-0"></span>**2.17. СПРАВОЧНИК «ЕДИНИЦЫ ИЗМЕРЕНИЯ»**

Для просмотра справочника «Единицы измерения» в меню «Справочники» выбрать пункт «Единицы измерения». Откроется форма «Справочник: Единицы измерения» ([Рис.](#page-46-2) [69\)](#page-46-2).

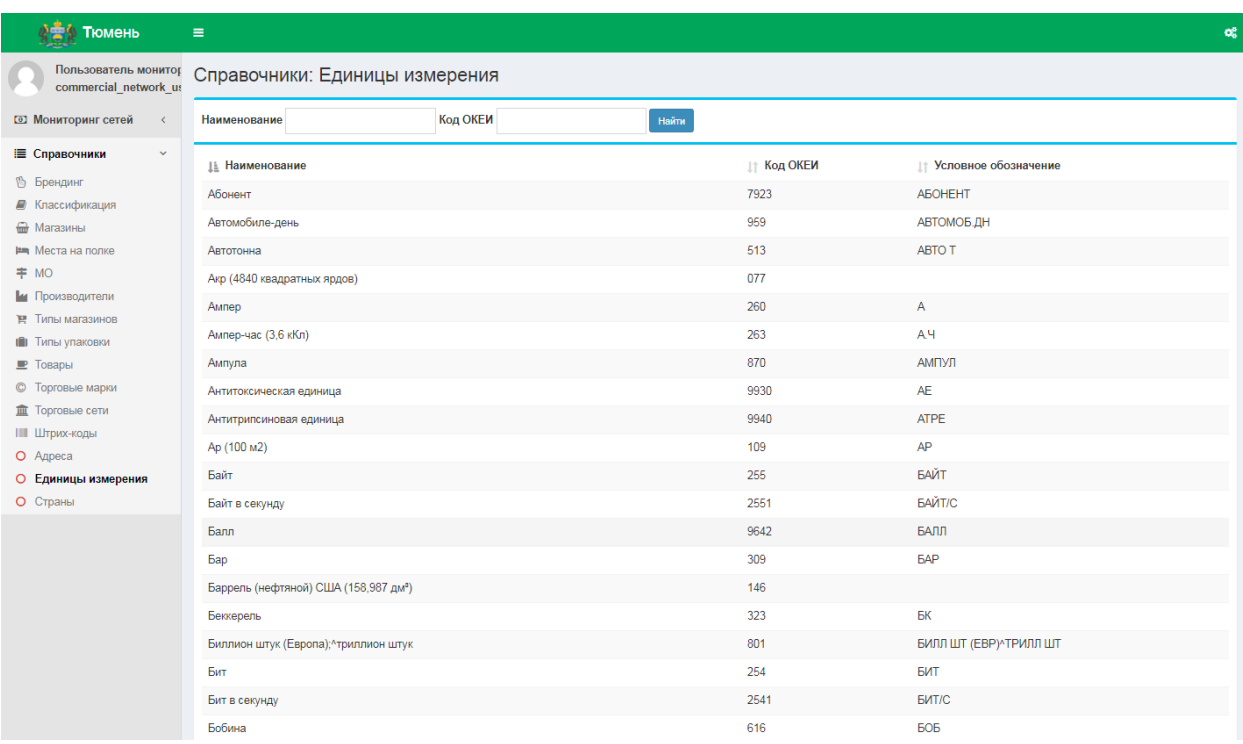

#### <span id="page-46-2"></span>**Рис.69. Справочник «Единицы измерения»**

#### <span id="page-46-1"></span>**2.18. СПРАВОЧНИК «СТРАНЫ»**

Для просмотра справочника «Страны» в меню «Справочники» выбрать пункт «Страны». Откроется форма «Справочник: Страны» [\(Рис.](#page-47-1) 70).

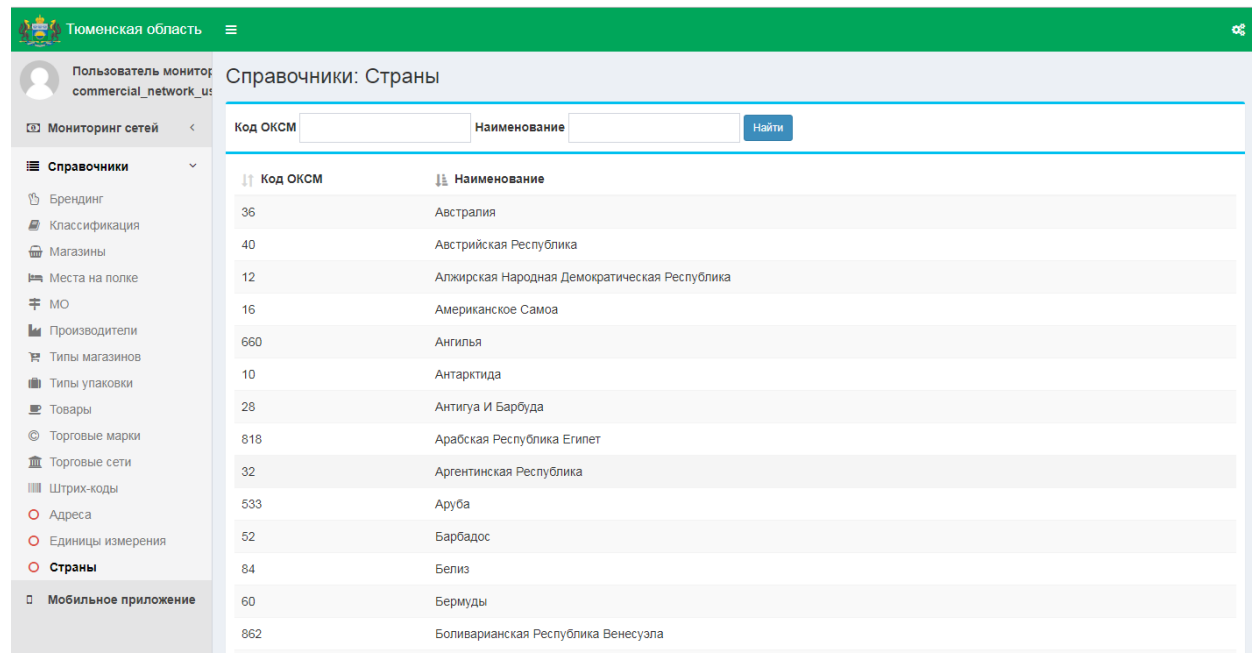

<span id="page-47-1"></span>**Рис.70. Справочник «Страны»**

Поиск значения справочника осуществляется по полям:

- Код ОКСМ [\(Рис.](#page-47-2) 71);<br>- Наименование
- Наименование.

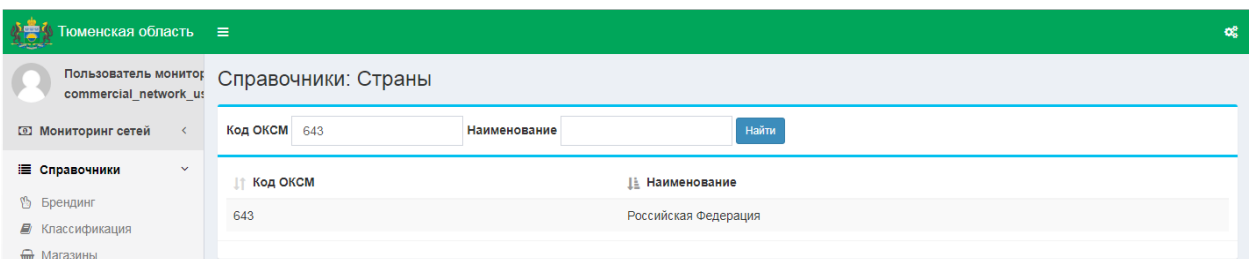

#### <span id="page-47-2"></span><span id="page-47-0"></span>**Рис.71. Поиск в Справочнике стран по полю «Код ОКСМ»**

## **2.19. СПРАВОЧНИК «ОКПД2»**

Для просмотра справочника «ОКПД2» в меню «Справочники» выбрать пункт «ОКПД2». Откроется форма «Справочники: ОКПД2» [\(Рис.](#page-48-1) 72).

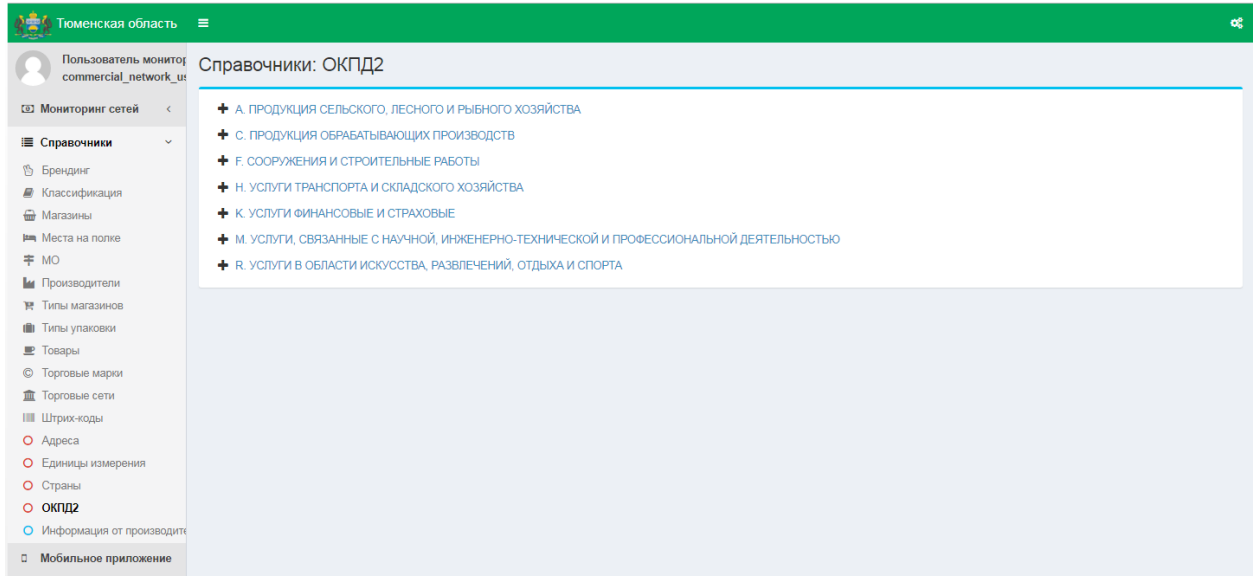

#### <span id="page-48-1"></span>**Рис.72. Справочник «ОКПД2»**

На форме представлен Общероссийский классификатор продукции по видам экономической деятельности. Для раскрытия категории классификатора нажмите пиктограмму +, раскроется древовидная структура справочника [\(Рис.](#page-48-2) 73).

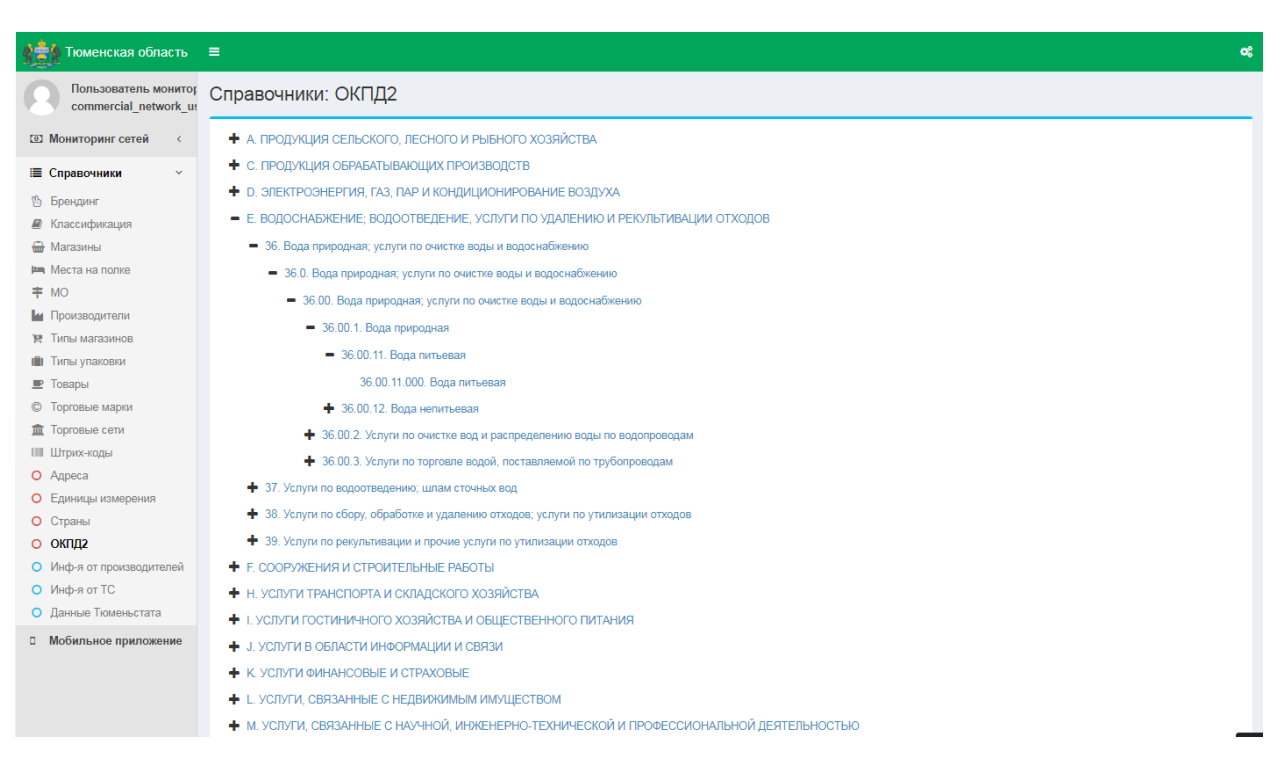

**Рис.73. Справочник «ОКПД2», древовидная структура**

#### <span id="page-48-2"></span><span id="page-48-0"></span>**2.20. СПРАВОЧНИК «ИНФОРМАЦИЯ О ЦЕНАХ ОТ ПРОИЗВОДИТЕЛЕЙ**

Для просмотра справочника «Информация о ценах от производителей» в меню «Справочники» выбрать пункт «Инф-я от производителей». Откроется форма «Справочники: Информация о ценах от производителей» [\(Рис.](#page-48-1) 72).

| A SA Тюменская область ≡                           |                      |                                                            |                           | og                        |
|----------------------------------------------------|----------------------|------------------------------------------------------------|---------------------------|---------------------------|
| Пользователь монито<br>price_monitoring_user       |                      | Справочники: Информация о ценах от производителей          |                           |                           |
| <b>2 Мониторинг цен</b><br>$\langle \cdot \rangle$ | Товар                | Найти<br>Производитель                                     |                           |                           |
| $\checkmark$<br>і Справочники                      | <b>IT To Bap</b>     | <b>Производитель</b>                                       | <b>При Отпускная цена</b> | <b>IF Дата добавления</b> |
| <sup>2</sup> Брендинг                              | Бифидок 2,5%         | ABCD Gmbh.                                                 | 10.01P                    | 2019-08-27 12:39:12       |
| <b>B</b> Классификация<br>• Магазины               | Водка Покровская     | ABCD Gmbh.                                                 | 11.02 P                   | 2019-08-27 12:39:12       |
| <b>Em</b> Места на полке                           | Йогурт питьевой 3,2% | ABCD Gmbh.                                                 | 13.03 P                   | 2019-08-27 12:39:12       |
| <b>≠</b> MO                                        | Бифидок 2,5%         | Heineken Brouwerijen                                       | 10,04P                    | 2019-08-27 12:39:12       |
| и Производители                                    | Йогурт питьевой 3,2% | Heineken Brouwerijen                                       | 11,05 $P$                 | 2019-08-27 12:39:12       |
| <b>R</b> Типы магазинов<br>П Типы упаковки         | Бифидок 2,5%         | PepsiCo, Inc.                                              | 10.07 P                   | 2019-08-27 12:39:12       |
| <b>• Товары</b>                                    | Тан                  | PepsiCo, Inc.                                              | 11.08 P                   | 2019-08-27 12:39:12       |
| <b>©</b> Торговые марки                            | Творожок 5%          | PepsiCo, Inc.                                              | 13.09 P                   | 2019-08-27 12:39:12       |
| Toproвые сети                                      | Тан                  | The Coca-Cola Company                                      | 11.11P                    | 2019-08-27 12:39:12       |
| <b>Ш Штрих-коды</b><br>О Адреса                    | Творожок 5%          | The Coca-Cola Company                                      | 13,12 P                   | 2019-08-27 12:39:12       |
| О Единицы измерения                                | Бифидок 2,5%         | АО Бенат                                                   | 10,13 P                   | 2019-08-27 12:39:12       |
| О Страны                                           | Водка Покровская     | АО Бенат                                                   | 11,14 P                   | 2019-08-27 12:39:12       |
| $O$ OKR $I12$                                      | Йогурт питьевой 3,2% | АО Бенат                                                   | 13,15 P                   | 2019-08-27 12:39:12       |
| О Инф-я от производителей<br>О Инф-я от ТС         | Бифидок 2,5%         | АО Федеральный производитель                               | 10.16P                    | 2019-08-27 12:39:12       |
| <b>П</b> Мобильное приложение                      | Кумыс                | АО Федеральный производитель                               | 11,17 ₽                   | 2019-08-27 12:39:12       |
|                                                    | Молоко 1,2%          | АО Федеральный производитель                               | 13,18 P                   | 2019-08-27 12:39:12       |
|                                                    | Кумыс                | Молочный комбинат «Ситниковский», филиал АО «Золотые луга» | 10.19P                    | 2019-08-27 12:39:12       |
|                                                    | Водка Покровская     | ООО "Ромашка"                                              | 10.22 P                   | 2019-08-27 12:39:12       |
|                                                    | Йогурт питьевой 3,2% | ООО "Ромашка"                                              | 11.23P                    | 2019-08-27 12:39:12       |
|                                                    | Тан                  | ООО Тестовский мясокомбинат                                | 11.26 P                   | 2019-08-27 12:39:12       |
|                                                    | Творожок 5%          | ООО Тестовский мясокомбинат                                | 13,27 P                   | 2019-08-27 12:39:12       |
|                                                    |                      |                                                            |                           |                           |

**Рис.74. Справочник «Информация о ценах от производителей»**

На форме «Справочники: Информация о ценах от производителей» с помощью строки поиска можно найти необходимую информацию по наименованию товара или производителя. Для этого ввести наименование или часть наименования товара или

производителя в соответствующую строку поиска, нажать кнопку «Найти» или клавишу Enter на клавиатуре. Система отобразит позиции, в которых содержится указанный текстовый фрагмент [\(Рис.](#page-38-1) 54).

| 小高少<br>Тюменская область ≡                     |                 |                                                   |                   |                           |
|------------------------------------------------|-----------------|---------------------------------------------------|-------------------|---------------------------|
| Пользователь монитор<br>price monitoring user@ |                 | Справочники: Информация о ценах от производителей |                   |                           |
| <b>3 Мониторинг цен</b><br>$\overline{\left(}$ | ToBap TB        | Производитель<br>Найти                            |                   |                           |
| Справочники<br>$\mathbf{v}$                    | <b>It ToBap</b> | <b>Производитель</b>                              | ⊥↑ Отпускная цена | <b>1. Дата добавления</b> |
| <b>В Брендинг</b>                              | Творожок 5%     | PepsiCo, Inc.                                     | $13,09 =$         | 2019-08-27 12:39:12       |
| ■ Классификация<br>• Магазины                  | Творожок 5%     | The Coca-Cola Company                             | 13,12 0           | 2019-08-27 12:39:12       |
| <b>He Mecta на полке</b>                       | Творожок 5%     | ООО Тестовский мясокомбинат                       | $13.27 -$         | 2019-08-27 12:39:12       |
| <b>≠ MO</b>                                    | Творожок 5%     | ООО Тюменский масложировой комбинат               | 13,30 0           | 2019-08-27 12:39:12       |
| и Производители                                |                 |                                                   |                   |                           |
| ₩ Типы магазинов                               |                 |                                                   |                   |                           |
| <b>1</b> Типы упаковки                         |                 |                                                   |                   |                           |
| $E$ Товары                                     |                 |                                                   |                   |                           |
| <b>©</b> Торговые марки                        |                 |                                                   |                   |                           |
| Порговые сети                                  |                 |                                                   |                   |                           |
| <b>IIII</b> Штрих-коды                         |                 |                                                   |                   |                           |
| O Agpeca                                       |                 |                                                   |                   |                           |
| О Единицы измерения                            |                 |                                                   |                   |                           |
| О Страны                                       |                 |                                                   |                   |                           |
| О ОКПД2                                        |                 |                                                   |                   |                           |
| ○ Инф-я от производителей                      |                 |                                                   |                   |                           |
| О Инф-я от ТС                                  |                 |                                                   |                   |                           |
| <b>В</b> Мобильное приложение                  |                 |                                                   |                   |                           |

**Рис.75. Поиск в справочнике «Информация о ценах от производителей»**

#### <span id="page-50-0"></span>**2.21. СПРАВОЧНИК «ИНФОРМАЦИЯ О ЦЕНАХ ОТ ТОРГОВЫХ СЕТЕЙ»**

Для просмотра справочника «Информация о ценах от торговых сетей» в меню «Справочники» выбрать пункт «Инф-я о ценах от ТС». Откроется форма «Справочники: Информация о ценах от торговых сетей» [\(Рис.](#page-48-1) 72).

| な会り Тюменская область ≡                       |                  |                                                   |                  |                    |                    | œ                   |
|-----------------------------------------------|------------------|---------------------------------------------------|------------------|--------------------|--------------------|---------------------|
| Пользователь монитор<br>commercial network us |                  | Справочники: Информация о ценах от торговых сетей |                  |                    |                    |                     |
| <b>3 Мониторинг сетей</b>                     | Товар            | Производитель                                     | Торговая сеть    | Найти              |                    |                     |
| <b>Е</b> Справочники<br>$\sim$                | <b>IT Tosap</b>  | Производитель                                     | ⊥↑ Торговая сеть | ⊥г Сумма, тыс. руб | ⊥↑ Реализовано, т. | ⊥Г Дата добавления  |
| <sup>%</sup> Брендинг                         | Кефир 2,5%       | АО «ВИММ-БИЛЛЬ-ДАНН»                              | Лента            | 683,42 P           | 425.06             | 2019-10-04 00:00:00 |
| <i>■</i> Классификация                        | Сок томатный     | АО Федеральное мясо-молочное производство         | Пятёрочка        | 416.01 P           | 89.28              | 2019-10-04 00:00:00 |
| <del>m</del> Магазины                         | Сок яблочный     | АО Федеральное мясо-молочное производство         | Пятёрочка        | 253.60 P           | 345.92             | 2019-10-04 00:00:00 |
| <b>Les Mecta на полке</b><br><b>≠</b> MO      |                  |                                                   |                  |                    |                    |                     |
| и Производители                               | Зелье хлебное    | АО «ВИММ-БИЛЛЬ-ДАНН»                              | Магнит           | 109.57 P           | 97.68              | 2019-10-04 00:00:00 |
| <b>ВР</b> Типы магазинов                      | Говядина постная | АО «ВИММ-БИЛЛЬ-ДАНН»                              | Магнит           | 140.25₽            | 294.26             | 2019-10-04 00:00:00 |
| П Типы упаковки                               | Кефир 2.5%       | АО «ВИММ-БИЛЛЬ-ДАНН»                              | Магнит           | 222.29 ₽           | 251.31             | 2019-10-04 00:00:00 |
| $E$ Товары                                    | Кефир 3.2%       | АО «ВИММ-БИЛЛЬ-ДАНН»                              | Магнит           | 263.71 P           | 414.5              | 2019-10-04 00:00:00 |
| © Торговые марки                              | Молоко 3,2%      | АО «ВИММ-БИЛЛЬ-ДАНН»                              | Магнит           | 297.17日            | 439.9              | 2019-10-04 00:00:00 |
| П Торговые сети                               | Сок томатный     | АО «ВИММ-БИЛЛЬ-ДАНН»                              | Лента            | 130,80 P           | 134                | 2019-10-04 00:00:00 |
| <b>Ш Штрих-коды</b><br>О Адреса               | Сок яблочный     | АО «ВИММ-БИЛЛЬ-ДАНН»                              | Лента            | 202.26 P           | 190.5              | 2019-10-04 00:00:00 |
| О Единицы измерения                           | Тестовый товар 1 | АО «ВИММ-БИЛЛЬ-ДАНН»                              | Лента            | 132,29 ₽           | 129.7              | 2019-10-04 00:00:00 |
| О Страны                                      | Говядина постная | АО Федеральное мясо-молочное производство         | Лента            | 316,11日            | 441.5              | 2019-10-04 00:00:00 |
| O OKITIZZ                                     | Кефир 2,5%       | АО Федеральное мясо-молочное производство         | Лента            | 302.42 ₽           | 319.37             | 2019-10-04 00:00:00 |
| О Инф-я от производителей                     | Кефир 3,2%       | АО Федеральное мясо-молочное производство         | Лента            | 161,53 P           | 110.1              | 2019-10-04 00:00:00 |
| О Инф-я от ТС<br>О Данные Росстата            | Молоко 3.2%      | АО Федеральное мясо-молочное производство         | Лента            | 547.71 P           | 250.12             | 2019-10-04 00:00:00 |
| <b>В Мобильные приложения</b>                 | Сок томатный     | OOO Cитро                                         | Магнит           | 530.14₽            | 493.68             | 2019-10-04 00:00:00 |
| <i><b>■ Инструкции</b></i>                    | Сок яблочный     | OOO Cитро                                         | Магнит           | 348.93 P           | 101.6              | 2019-10-04 00:00:00 |
|                                               | Говядина постная | АО «ВИММ-БИЛЛЬ-ДАНН»                              | Магнит           | 140,25₽            | 294.26             | 2019-10-04 00:00:00 |

**Рис.76. Справочник «Информация о ценах от Торговых сетей»**

На форме «Справочники: Информация о ценах от торговых сетей» с помощью строки поиска можно найти необходимую информацию по наименованию товара, производителя или Торговой сети. Для этого ввести наименование или часть наименования товара, производителя или Торговой сети в соответствующую строку поиска, нажать кнопку

#### Найти

 «Найти» или клавишу Enter на клавиатуре. Система отобразит позиции, в которых содержится указанный текстовый фрагмент [\(Рис.](#page-51-1) 77).

| Тюменская область                             | $\equiv$             |                                                   |                    |                      |                     |                           | œ  |
|-----------------------------------------------|----------------------|---------------------------------------------------|--------------------|----------------------|---------------------|---------------------------|----|
| Пользователь монитор<br>commercial network us |                      | Справочники: Информация о ценах от торговых сетей |                    |                      |                     |                           |    |
| <b>3 Мониторинг сетей</b>                     | Товар                | Производитель Бен                                 | Торговая сеть      |                      | Найти               |                           |    |
| Е Справочники<br>$\checkmark$                 | <b>11 Товар</b>      | ↑ Производитель                                   | <b>Провая сеть</b> | ⊥↑ Сумма, руб.       | ⊥↑ Реализованно, т. | <b>17 Дата добавления</b> |    |
| <sup>®</sup> Брендинг<br>■ Классификация      | Водка Покровская     | <b>АС</b> Бен.                                    | Ашан               | 32 909.57 =          | 697.68              | 2019-09-09 00:00:00       |    |
| <b>Mara</b> 3ины                              | Йогурт питьевой 3,2% | <b>АС</b> Бен                                     | Ашан               | 63 222,29 □          | 1751.31             | 2019-09-09 00:00:00       |    |
| <b>Im</b> Места на полке                      | Кефир 1%             | <b>АС</b> Бен:                                    | Ашан               | 104 863,71 0         | 2914.5              | 2019-09-09 00:00:00       |    |
| <b>≠ MO</b>                                   | Кефир 2,5%           | <b>АС</b> Бен                                     | Ашан               | 52 297.17            | 1439.9              | 2019-09-09 00:00:00       |    |
| и Производители                               | Кумыс                | АС Бен:                                           | Ашан               | 122 683,42 □         | 1425.06             | 2019-09-09 00:00:00       |    |
| ™ Типы магазинов<br><b>11</b> Типы упаковки   | Молоко 1.2%          | <b>АС</b> Бен                                     | Ашан               | 63 730,80 0          | 1134                | 2019-09-09 00:00:00       |    |
| $E$ Товары                                    | Молоко 2.5%          | AC Бена                                           | Ашан               | 143 202.26 □         | 1690.5              | 2019-09-09 00:00:00       |    |
| © Торговые марки                              | Молоко 3.2%          | <b>АС</b> Бен                                     | Ашан               | 77 132.29 0          | 2009.7              | 2019-09-09 00:00:00       |    |
| <b>THE TOPFOBLIE CETM</b>                     | Моцарелла            | <b>АС</b> Бен                                     | Ашан               | 63 916.11 0          | 1441.5              | 2019-09-09 00:00:00       |    |
| Штрих-коды                                    | Ряженка 4%           | АФ Бен                                            | Ашан               | 128 107.35 0         | 2110.5              | 2019-09-09 00:00:00       |    |
| O Agpeca<br>О Единицы измерения               | Тан                  | <b>АС</b> Бен                                     | Ашан               | 32 547.71 =          | 750.12              | 2019-09-09 00:00:00       |    |
| О Страны                                      | Творожок 5%          | АС Бен:                                           | Ашан               | 256 670.53 =         | 2853.48             | 2019-09-09 00:00:00       |    |
| О ОКПД2                                       | Бифидок 2,5%         | <b>АС</b> Бен                                     | Лента              | 108 467,42           | 3116.88             | 2019-09-09 00:00:00       |    |
| О Инф-я от производителей                     | Водка Покровская     | <b>АС</b> Бен:                                    | Лента              | 129 509,95 =         | 2745.6              | 2019-09-09 00:00:00       |    |
| О Инф-я от ТС<br>О Данные Тюменьстата         | Йогурт питьевой 3,2% | АФ Бен                                            | Лента              | 37 006.11 =          | 1025.1              | 2019-09-09 00:00:00       |    |
| □ Мобильное приложение                        | Кефир 1%             | AC Бен                                            | Лента              | 33 382,60 □          | 927.81              | 2019-09-09 00:00:00       |    |
|                                               | Кефир 2,5%           | АС Бен:                                           | Лента              | 60 238,90 □          | 1658.56             | 2019-09-09 00:00:00       |    |
|                                               | Кумыс                | <b>АС</b> Бен                                     | Лента              | 355 840.96 0         | 4133.36             | 2019-09-09 00:00:00       |    |
|                                               | Молоко 1.2%          | <b>АФ</b> Бен:                                    | Лента              | 231 364.16 $\square$ | 4116.8              | 2019-09-09 00:00:00       |    |
|                                               | Monovo 2.5%          |                                                   | Поито              | 204 855 89 m         | 2418.32             | 2019-09-09 00:00:00       | 62 |

<span id="page-51-1"></span><span id="page-51-0"></span>**Рис.77. Справочник «Информация о ценах от Торговых сетей»**

## **2.22. СПРАВОЧНИК «ДАННЫЕ ИЗ РОССТАТА»**

Для просмотра справочника «Данные из Росстата» в меню «Справочники» выбрать пункт «Данные Росстата». Откроется форма «Справочники / Данные из Росстата» [\(Рис.](#page-48-1) [72\)](#page-48-1).

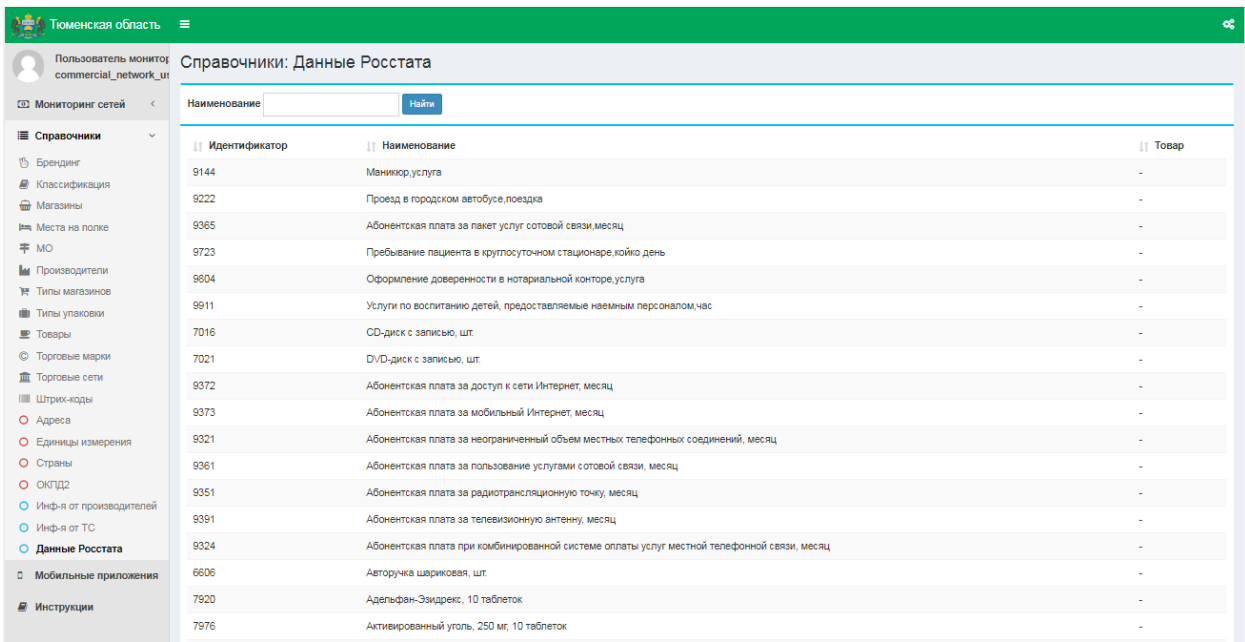

#### **Рис.78. Справочник «Данные из Росстата»**

На форме «Справочники: Данные из Росстата» с помощью строки поиска можно найти необходимую информацию по наименованию товара. Для этого ввести наименование или

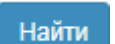

часть наименования товара в строку поиска, нажать кнопку Найти «Найти» или клавишу Enter на клавиатуре. Система отобразит позиции, в которых содержится указанный текстовый фрагмент [\(Рис.](#page-52-0) 79).

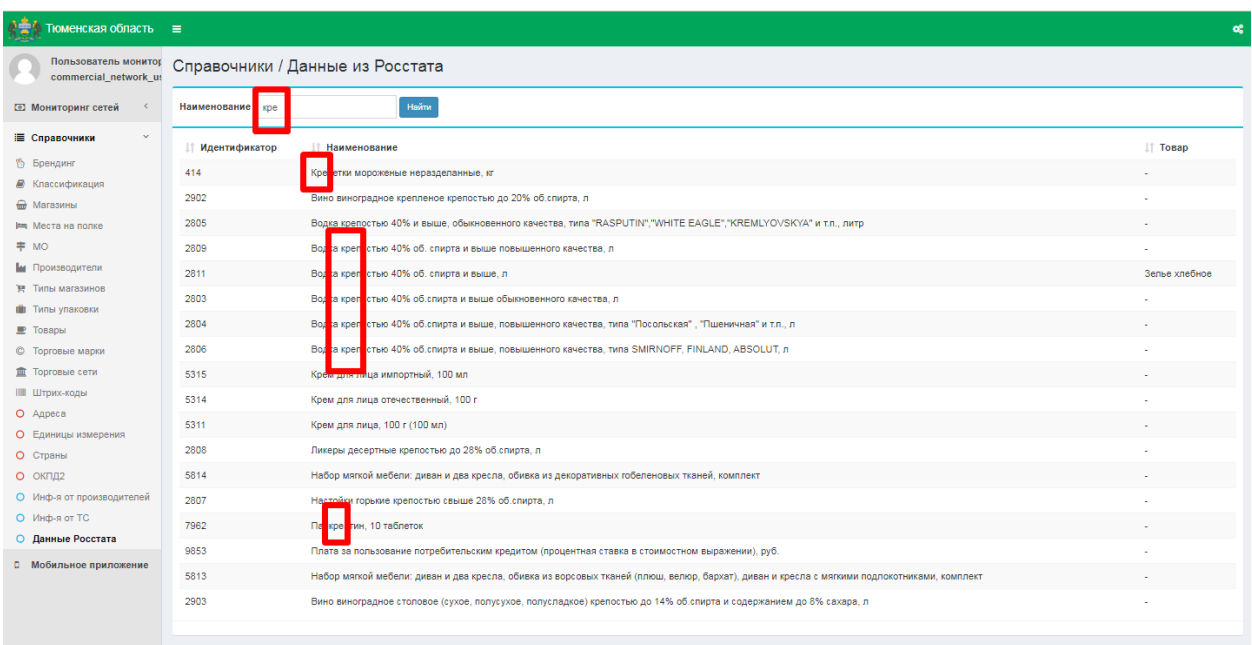

<span id="page-52-0"></span>**Рис.79. Справочник «Данные из Росстата»**

## <span id="page-53-0"></span>**3. ИНСТРУКЦИИ**

Для того, чтобы скачать Руководство пользователя по работе с системой – выбрать в меню пункт «Инструкции» и скачать файл [\(Рис.](#page-53-1) 80).

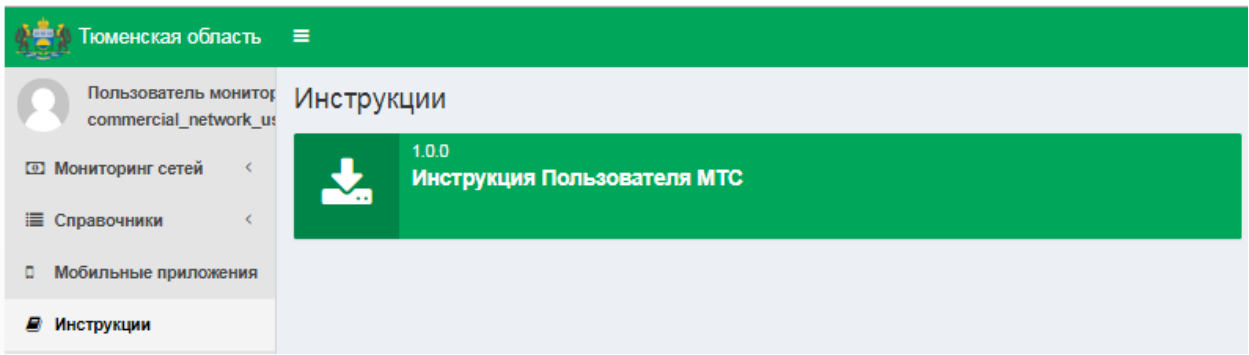

<span id="page-53-1"></span>**Рис.80. Инструкции**